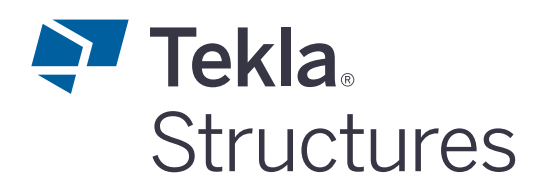

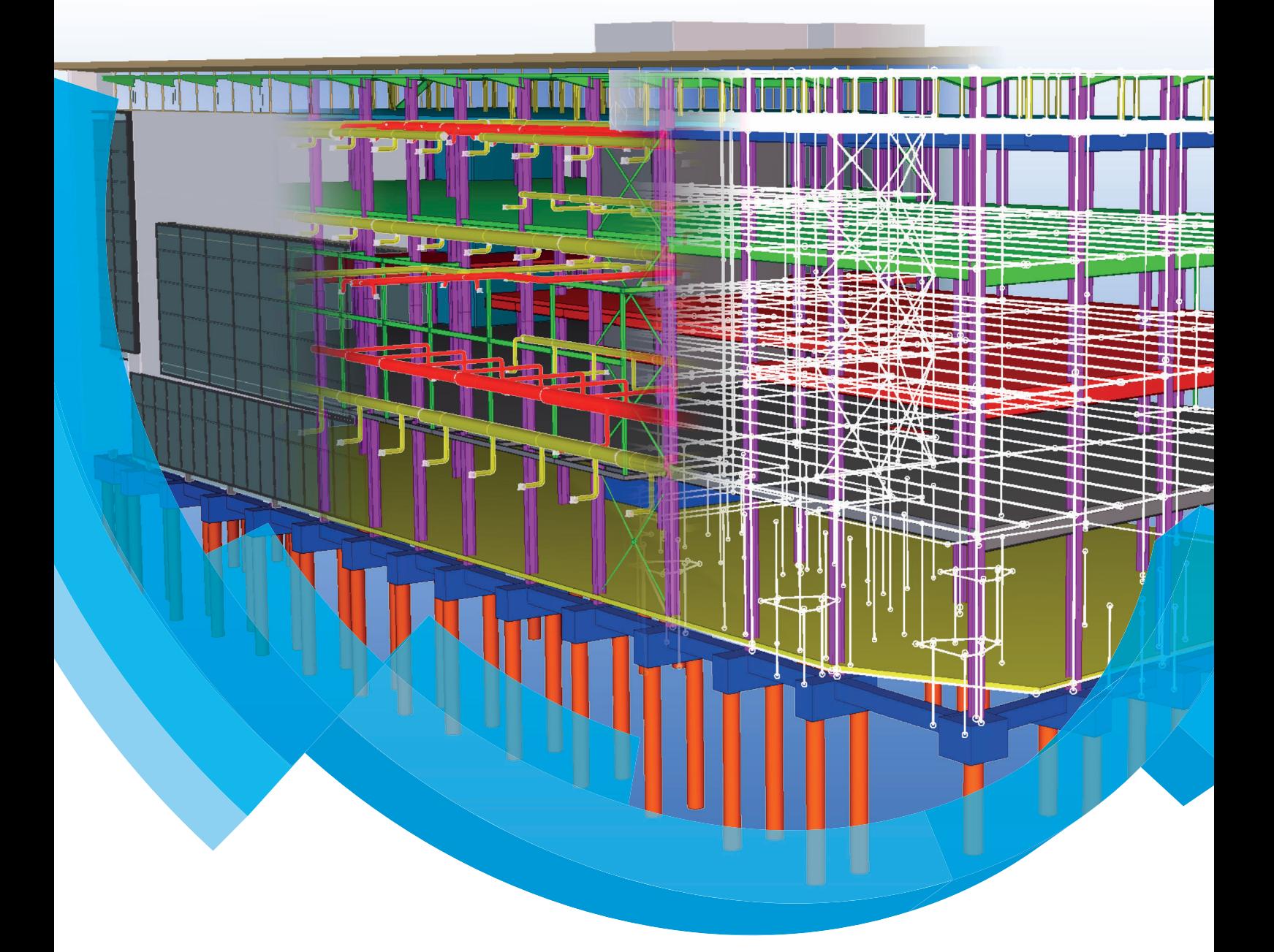

Variabelen en opties aanpassen

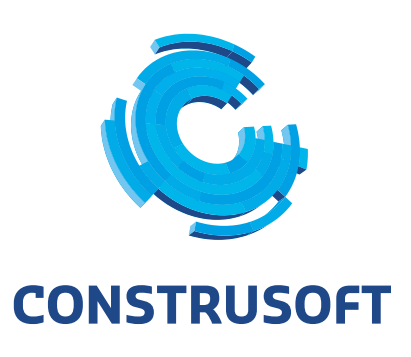

Aan de inhoud van dit document kunnen geen rechten worden ontleend. Aan de weergave van de afbeeldingen kunnen geen conclusies worden verbonden met betrekking tot de besturingssystemen waar Tekla Structures onder werkt.

Openbaarmaking, vermenigvuldiging en/of verstrekking van deze informatie aan derden is niet toegestaan zonder toestemming van Construsoft B.V.

Construsoft B.V. kan niet aansprakelijk worden gehouden voor eventuele gevolgen voortvloeiend uit het gebruik van Tekla Structures.

Dit werk valt onder de Creative Commons Naamsvermelding-NietCommercieel-GeenAfgeleideWerken 4.0 Internationaal Licentie. Ga naar http://creativecommons.org/licenses/by-nc-nd/4.0/deed.nl om de inhoud van de licentie te bekijken of stuur een brief naar Creative Commons, 444 Castro Street, Suite 900, Mountain View, California, 94041, USA.

### **© 2020 Trimble Solutions Corporation en haar licentieverstrekkers. Alle rechten voorbehouden.**

Dit Softwarehandboek is opgesteld voor gebruik met de bijbehorende Software. Gebruik van de Software en gebruik van dit Softwarehandboek zijn onderworpen aan een Licentieovereenkomst. In de Licentieovereenkomst zijn onder andere bepaalde garanties voor de Software en dit Handboek, uitsluiting van andere garanties, beperkingen van verhaalsmogelijkheden voorschade en toegestane toepassingen van de Software vastgelegd. Tevens wordt hierin gedefinieerd of u een bevoegde gebruiker van de Software bent. Alle informatie in dit Handboek wordt verstrekt met de garantie die in de Licentieovereenkomst is bepaald. Raadpleeg de Licentieovereenkomst voor belangrijke verplichtingen en toepasselijke beperkingen en restricties van uw rechten. Trimble biedt geen garantie dat de tekst geen technische onnauwkeurigheid of typefouten bevat. Trimble behoudt zich het recht voor om dit handboek te wijzigen of aan te vullen als gevolg van wijzigingen in de software of andersoortige wijzigingen.

Bovendien wordt dit Softwarehandboek beschermd door wetten en internationale verdragen betreffende auteursrecht. Onbevoegde reproductie, weergave, modificatie of distributie van dit Handboek of enig deel hiervan kan ernstige civielrechtelijke en strafrechtelijke straffen tot gevolg hebben en zal worden vervolgd met alle middelen die de wet toestaat.

Tekla Structures, Tekla Model Sharing, Tekla Power Fab, Tekla Structural Designer, Tekla Tedds, Tekla Civil, Tekla Campus, Tekla Downloads, Tekla User Assistance, Tekla Discussion Forum, Tekla Warehouse en Tekla Developer Center zijn handelsmerken of gedeponeerde handelsmerken van Trimble Solutions Corporation in de Europese Unie, de Verenigde Staten en/of andere landen. Meer over Trimble Solutions-handelsmerken: [http://www.tekla.com/tekla-trademarks.](https://www.tekla.com/tekla-trademarks) Trimble is een gedeponeerd handelsmerk of handelsmerk van Trimble Inc. in de Europese Unie, in de Verenigde Staten en/of andere landen. Meer over Trimble-handelsmerken: [http://www.trimble.com/trademarks.aspx](https://www.trimble.com/trademarks.aspx). Namen van andere producten en bedrijven in deze handleiding kunnen handelsmerken van de respectievelijke eigenaren zijn. Door een product of merk van derden te noemen, wil Trimble geen partnerschap met of goedkeuring van deze derden suggereren. Tekla wijst elke partnerschap of goedkeuring af, tenzij uitdrukkelijk anders vermeld.

Delen van deze software:

EPM toolkit © 1995-2006 Jotne EPM Technology a.s., Oslo, Noorwegen. Alle rechten voorbehouden.

Open Cascade Express Mesh © 2015 OPEN CASCADE S.A.S. Alle rechten voorbehouden.

Poly Boolean C++ Library © 2001-2012 Complex A5 Co. Ltd. Alle rechten voorbehouden.

FLY SDK - CAD SDK © 2012 Visual Integrity™. Alle rechten voorbehouden.

Teigha © 2002-2016 Open Design Alliance. Alle rechten voorbehouden.

CADhatch.com © 2017. Alle rechten voorbehouden.

FlexNet Publisher © 2014 Flexera Software LLC. Alle rechten voorbehouden.

Dit product bevat beschermde en vertrouwelijke technologie, informatie en creatieve producten die eigendom zijn van en beschikbaar worden gesteld door Flexera Software LLC en hun eventuele licentieverstrekkers. Het is ten strengste verboden dergelijke technologie, geheel of gedeeltelijk, op enige wijze te gebruiken, kopiëren, publiceren, verspreiden, vertonen, wijzigen of over te dragen zonder de voorafgaande schriftelijke toestemming van Flexera Software LLC. Het bezit van deze technologie behelst geen enkele verlening van licentie of rechten op grond van de rechten op intellectueel eigendom van Flexera Software LLC zij het door uitsluiting, implicatie of een andere reden, tenzij uitdrukkelijk schriftelijk verleend door Flexera Software LLC.

Als u de openbronsoftwarelicenties van derden wilt zien, gaat u naar Tekla Structures, klikt u op **Bestand --> Help --> Info Tekla Structures** en klikt u vervolgens op de optie **Licenties van derden**.

De in deze handleiding beschreven elementen van de software worden beschermd door meerdere patenten en mogelijke in behandeling zijnde patentaanvragen in de Verenigde Staten en/of andere landen. Ga voor meer informatie naar pagina [http://www.tekla.com/tekla-patents](https://www.tekla.com/tekla-patents).

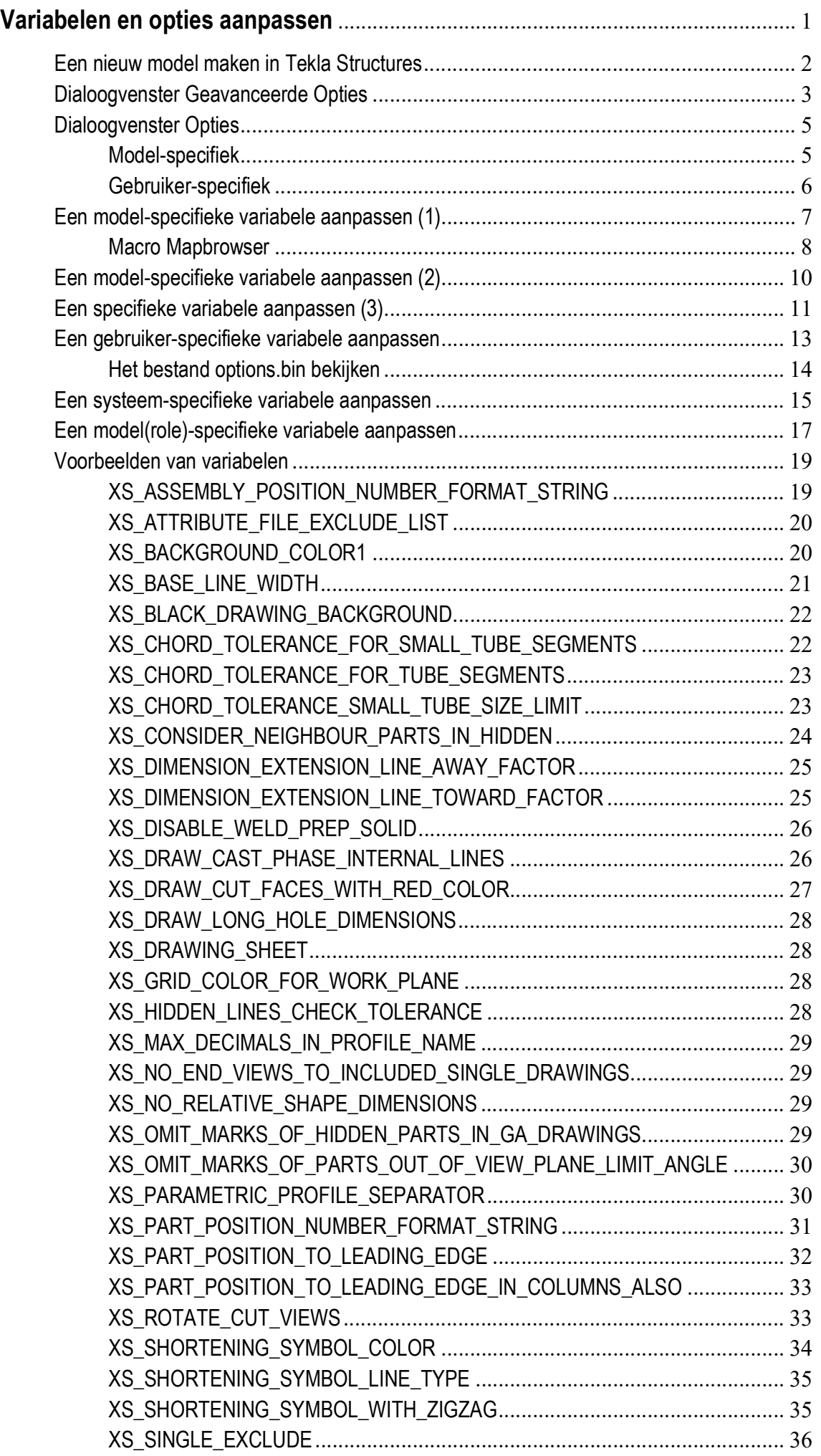

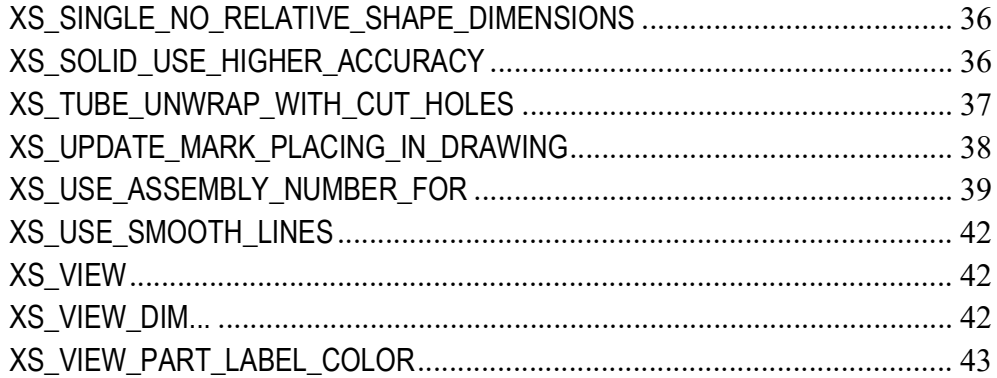

# Variabelen en opties aanpassen

Er zijn in Tekla Structures een groot aantal variabelen en opties beschikbaar waarmee u uw Tekla Structures versie kunt aanpassen.

**Variabelen** Met behulp van *variabelen* kunt u bijvoorbeeld de achtergrondkleur in modelvensters en tekeningen instellen.

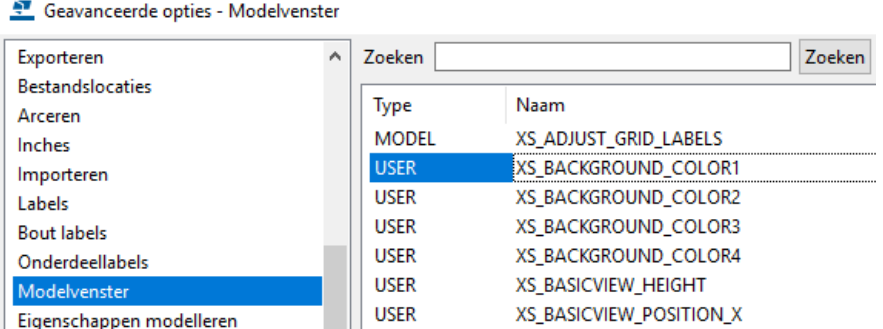

**Opties** Met behulp van *opties* kunt u bijvoorbeeld de factor boutrandafstand instellen.

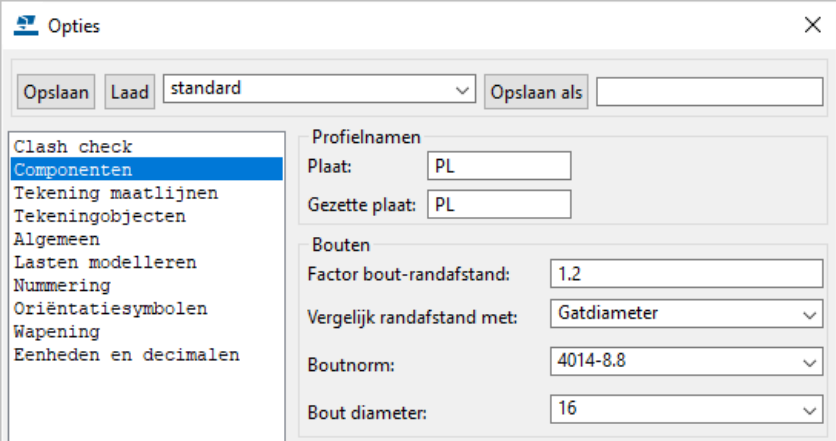

Tekla Structures leest de variabelen in het dialoogvenster **Geavanceerde opties** en de opties in het dialoogvenster **Opties** op een bepaalde manier in zodat het model zeer betrouwbaar is, vooral ook wanneer meerdere personen in hetzelfde model werken (multi-user).

Modellen kunnen hierdoor gemakkelijk en zonder fouten uitgewisseld worden omdat de variabelen en opties in het model worden opgeslagen: iedereen beschikt over dezelfde instellingen.

# <span id="page-7-0"></span>Een nieuw model maken in Tekla Structures

Wanneer u een nieuw model maakt in Tekla Structures, leest Tekla Structures zogenaamde model-specifieke opties en variabelen vanuit het bestand standard.opt en de standaard geïnstalleerde .ini-bestanden in een bepaalde leesvolgorde.

Tekla Structures maakt in het nieuwe model de databases options model.db en options drawings.db, en het bestand options.ini in de modelmap:

s options.ini options\_drawings.db options\_model.db

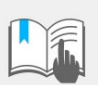

Het wijzigen van de waarde van een variabele in de .ini-bestanden die zich buiten de modelmap bevinden, heeft geen effect op de bestaande modellen.

U kunt variabelen alleen bijwerken in het dialoogvenster **Geavanceerde opties** of in het options.ini-bestand dat zich in de modelmap bevindt, niet vanuit een options.ini-bestand dat zich in de mappen bevindt die voor de variabelen XS\_FIRM of XS\_PROJECT zijn gedefinieerd.

De .ini-bestanden worden ook gelezen als u een bestaand model opent, maar er wordt alleen met nieuwe variabelen, die niet in options model.db of options drawings.db bestaan, rekening gehouden. Bijvoorbeeld opties die nog niet in het dialoogvenster **Geavanceerde opties** staan, maar in de software zijn toegevoegd.

We gaan eens kijken naar de variabelen en de opties en de wijze waarop u ze aan kunt passen.

# <span id="page-8-0"></span>Dialoogvenster Geavanceerde Opties

Variabelen kunt u aanpassen in het dialoogvenster **Geavanceerde opties**. Om dit dialoogvenster te openen gaat u naar **Bestand > Instellingen** > **Variabelen** of u gebruikt de sneltoetscombinatie **Ctrl + E**. Het dialoogvenster wordt geopend:

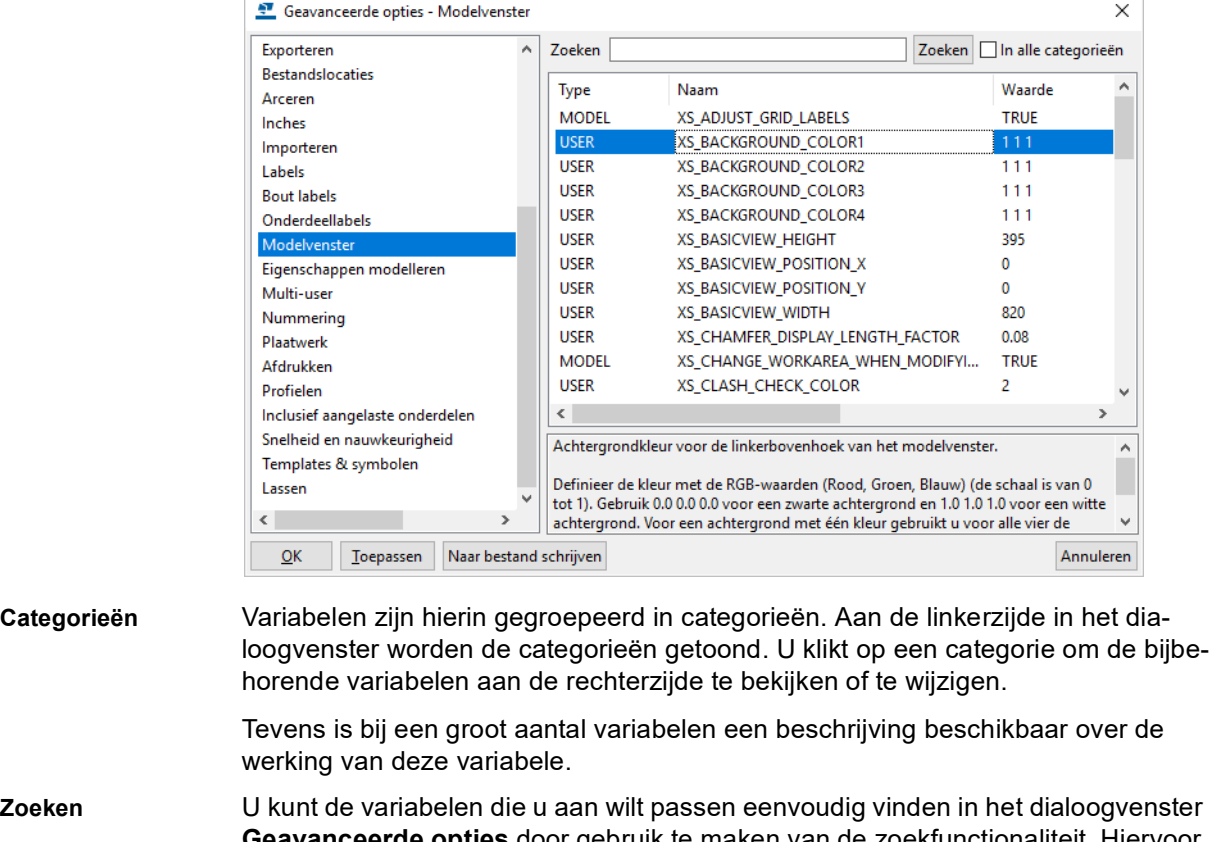

**Geavanceerde opties** door gebruik te maken van de zoekfunctionaliteit. Hiervoor klikt u op de knop **Zoeken**.

> U kunt in één categorie zoeken of in alle categorieën, hiervoor schakelt u het selectievakje in bij **In alle categorieën**. Hierdoor hoeft u niet te weten in welke categorie de variabele zit of wat de exacte naam van de variabele is die u aan wilt passen; u hoeft alleen maar een deel van de naam van de variabele in te vullen. U kunt ook gebruik maken van wildcards, zoals het teken \*.

**Keuzelijst** Variabelen die beschikken over de waarden TRUE en FALSE kunt u alleen wijzigen met een keuzelijst:

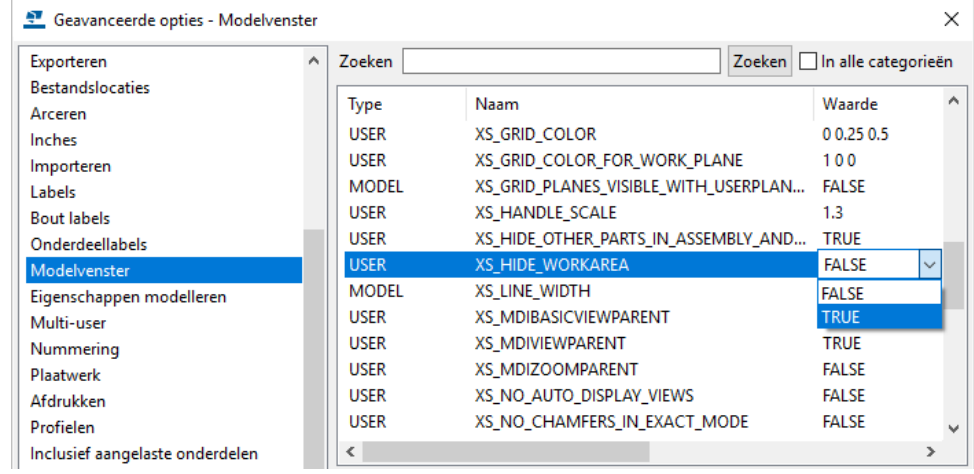

#### **Tekstbestand** Om een complete lijst van variabelen weg te schrijven naar een tekstbestand klikt u op de knop **Naar bestand schrijven**. Het bestand *options.txt* wordt in de modelmap opgeslagen. De lijst toont de naam van de variabele, de waarde en het type.

**Typen variabelen** U beschikt in Tekla Structures over verschillende *typen* variabelen. Het type variabele bepaalt hoe de wijziging (dus op welk *niveau*) wordt doorgevoerd in Tekla Structures als u de betreffende variabele aanpast. De beschikbare typen variabelen zijn:

- **Model/tekening-specifieke variabelen = MODEL/DRAWINGS**
- **Gebruiker-specifieke variabelen = USER**
- **Systeem-specifieke variabelen = SYSTEM**
- **Rol-specifieke variabelen = SYSTEM (ROLE)**

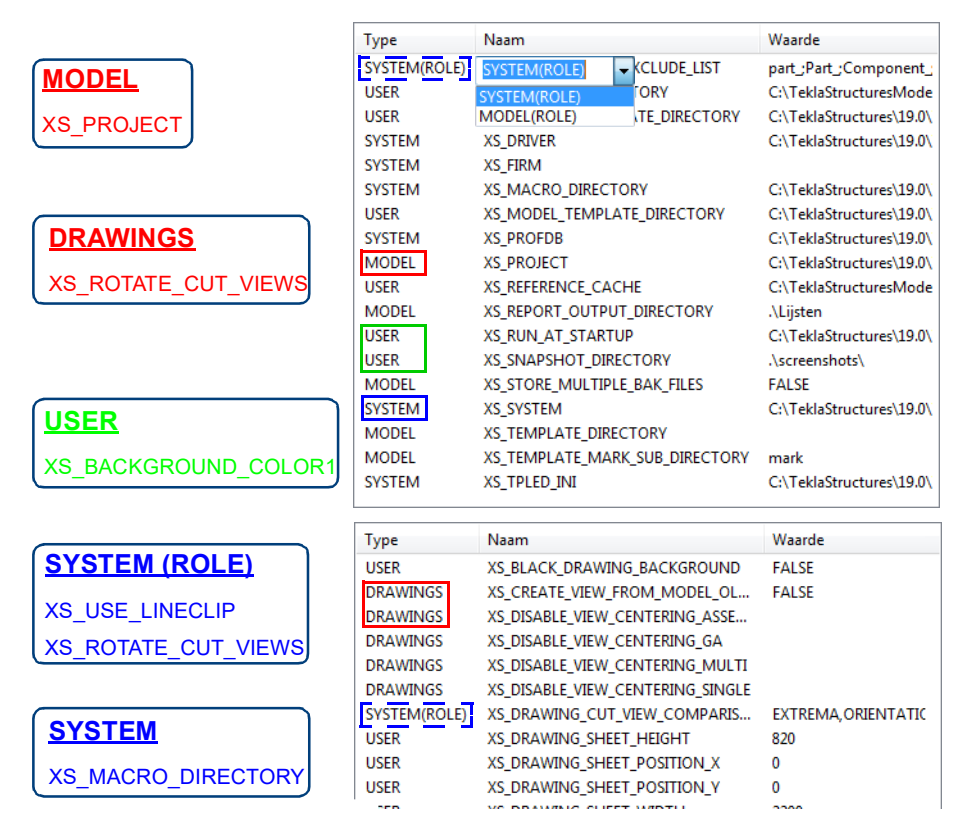

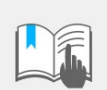

Het principe voor *model-specifieke* en *tekening-specifieke* variabelen is identiek.

Verderop in dit document zullen we de verschillende typen variabelen behandelen. Omdat de werking van de *model-* en *tekening-specifieke* variabelen identiek is, zullen we alleen een aantal *model-specifieke* variabelen behandelen.

**Zie ook** Voor een complete lijst met alle beschikbare variabelen, zie de Tekla User Assistance (**F1**).

# <span id="page-10-0"></span>**Dialoogvenster Opties**

Opties kunt u aanpassen in het dialoogvenster **Opties**. Om dit dialoogvenster te openen gaat u naar **Bestand > Instellingen** > **Opties**:

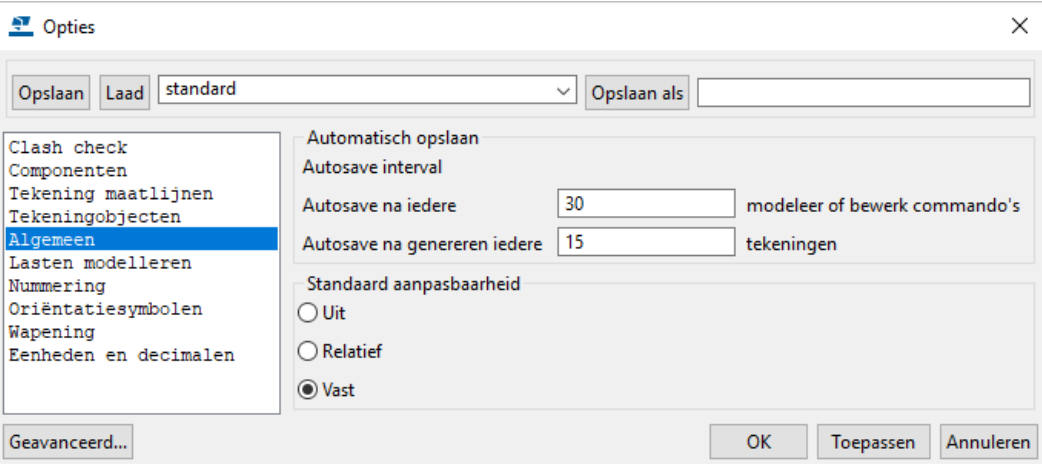

Opties zijn standaard opgeslagen in het bestand standard.opt in de map

..:\TeklaStructures\<versie>\Environments\netherlands\system

Opties kunnen *model-specifiek* of *gebruiker-specifiek* zijn. Wanneer u opties aanpast worden ze dan ook *model-specifiek* of *gebruiker-specifiek* weggeschreven:

## <span id="page-10-1"></span>**Model-specifiek**

Model-specifieke opties worden, afhankelijk van de toepassing, in het bestand options model.db of options drawings.db in de modelmap opgeslagen.

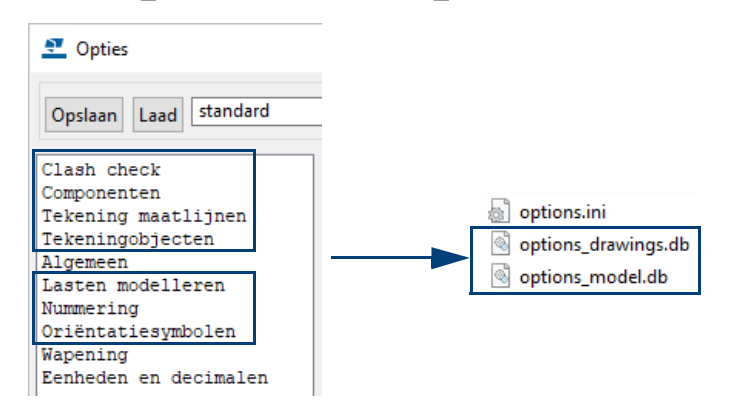

Nadat u een wijziging heeft doorgevoerd, klikt u in het dialoogvenster **Opties** op **OK** of **Toepassen** en u slaat het model een keer op: de bijgewerkte *model-speci*fieke optie wordt nu in het bestand options model.db of options\_drawings.db in de modelmap opgeslagen.

Open het model een keer zodat de bijgewerkte optie voor dit model in gebruik wordt genomen. U hoeft Tekla Structures niet te herstarten.

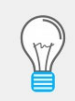

Om het model in één keer op te slaan, af te sluiten én te heropenen kunt u gebruik maken van de macro **Huidige model opnieuw openen**.

U kunt model-specifieke opties in het dialoogvenster **Opties** alleen handmatig wijzigen of door de waarden van het bestand standard.opt in het dialoogvenster te laden (opgeslagen instellingen).

**Andere modellen** Als u deze aangepaste instelling in **andere** modellen wilt gebruiken, bijvoorbeeld in **bestaande** modellen of voor een specifieke opdrachtgever, dan past u de optie in het andere model aan in het dialoogvenster **Opties**.

**Altijd in nieuwe modellen**

Als u deze aangepaste optie **altijd** in alle **nieuwe** modellen wilt gebruiken, klikt u in het dialoogvenster **Opties** op de knop **Opslaan als**:

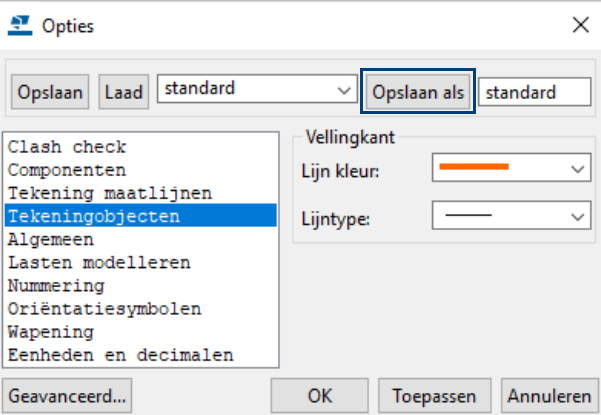

In de map *.\attributes* in de modelmap wordt nu het bestand standard.opt opgeslagen. Kopieer dit bestand naar de TS-map. De standaardlocatie is:

..:\TeklaStructures\<versie>\Environments\netherlands\ts

Herstart vervolgens Tekla Structures.

## <span id="page-11-0"></span>**Gebruiker-specifiek**

Gebruiker-specifieke opties worden opgeslagen in het bestand options.bin in de map

..\Gebruikers\<gebruikersnaam>\AppData\Local\Trimble\Trimble\Tekla Structures\<versie>\UserSettings

en worden gebruikt in **alle** (**nieuwe** en **bestaande**) modellen zolang u als **gebruiker** op de betreffende computer bent ingelogd.

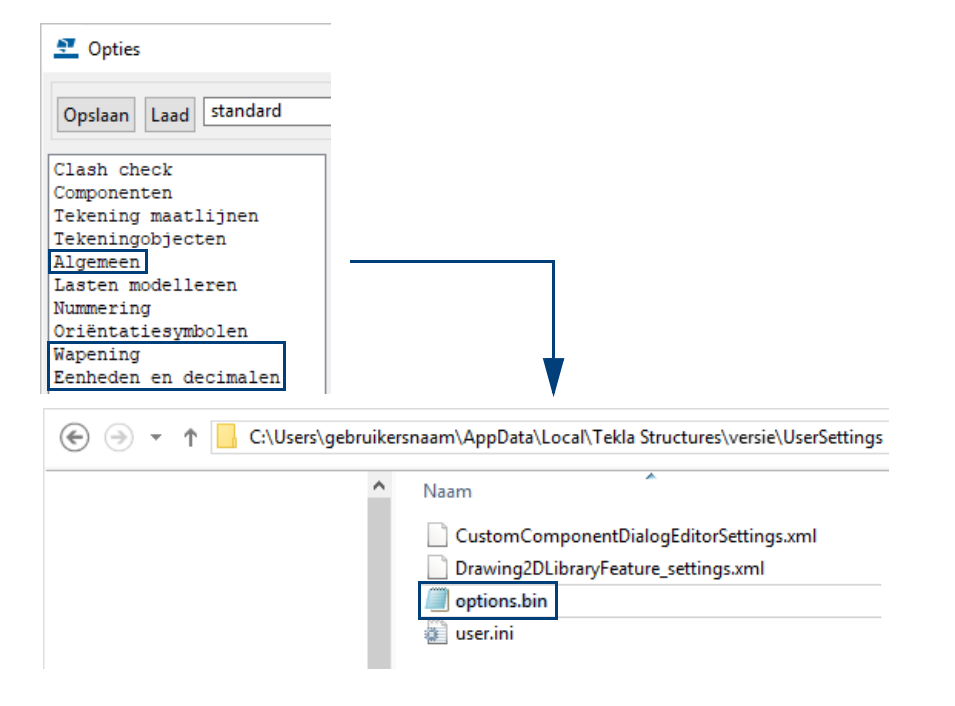

# <span id="page-12-0"></span>Een model-specifieke variabele aanpassen (1)

U stelt in het nieuwe model in Tekla Structures de *model-specifieke* variabele XS\_CHAMFER\_ACCURACY\_FACTOR in op 1 in het dialoogvenster **Geavanceerde opties** in de categorie *Snelheid en nauwkeurigheid*:

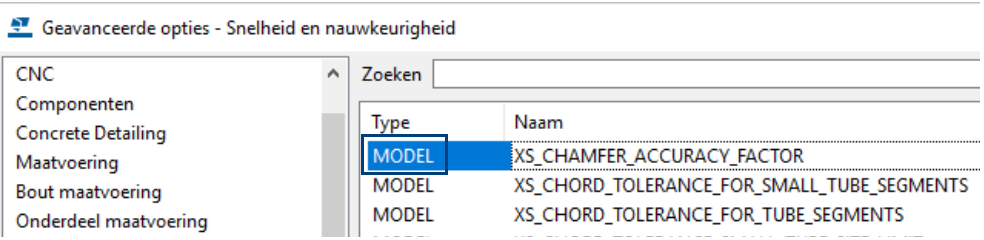

Hiermee stelt u de nauwkeurigheid van de afwerking van willekeurige platen in:

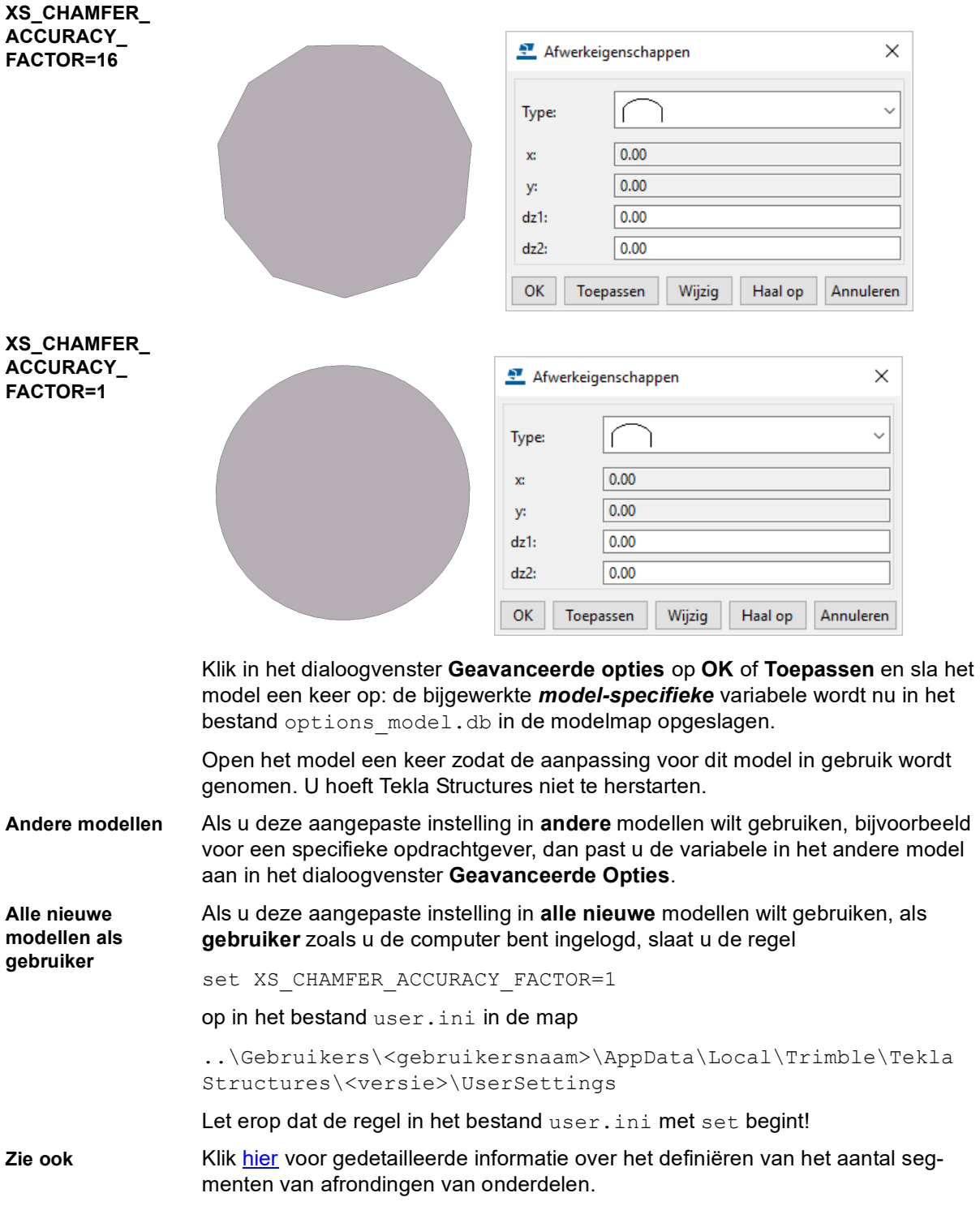

## <span id="page-13-0"></span>**Macro Mapbrowser**

Om snel en eenvoudig naar het bestand user.ini (maar ook naar andere mappen en bestanden) te bladeren kunt u gebruik maken van macro **Mapbrowser.**

Om de macro uit te voeren:

1. Klik op de knop **Applicaties en componenten** in de rechterbovenhoek van het Tekla Structures-hoofdvenster om de database **Applicaties en componenten** te openen en zoek de macro in de database op:

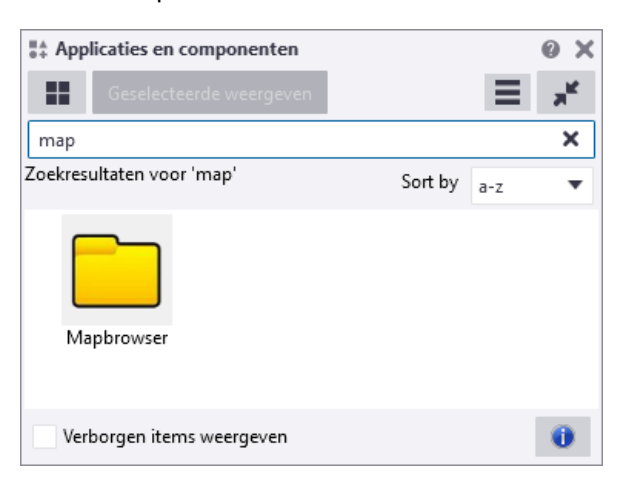

2. Dubbelklik op de macro **Mapbrowser,** het dialoogvenster wordt geopend:

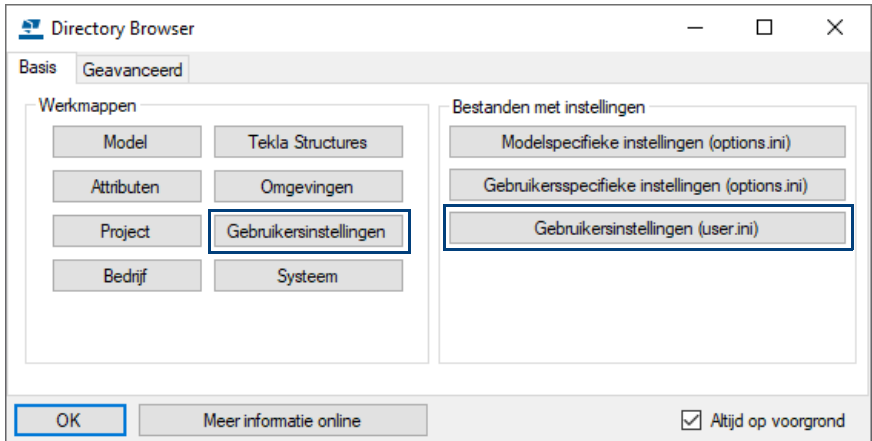

3. Klik op de knop **Gebruikersinstellingen (user.ini)** zodat het bestand user.ini wordt geopend:

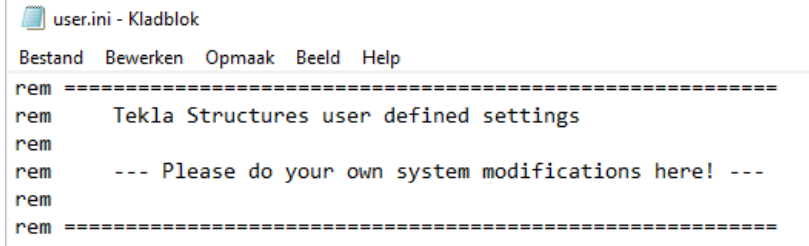

Het bestand is opgeslagen op de volgende locatie:

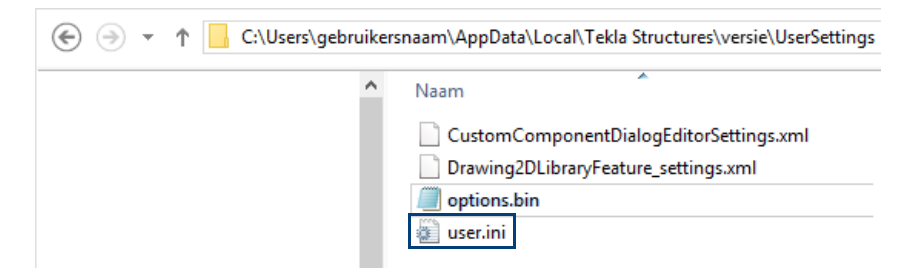

4. Voeg nu de regel set XS\_CHAMFER\_ACCURACY\_FACTOR=1 aan het bestand user.ini toe:

```
user.ini - Kladblok
Bestand Bewerken Opmaak Beeld Help
Tekla Structures user defined settings
rem
rem
     --- Please do your own system modifications here! ---
nem
rem
rem --- UNIVERSAL SETTINGS ---
rem Add settings here that you want to use in both user modes
rem
rem set XS_FIRM=..firm folder path\
rem set XS_PROJECT=..project folder path\
rem set XS STD PART MODEL=..
rem set XS_PROFDB=..
nem :::
rem set XS_VIEW_POSITION_X=5
rem set XS_VIEW_POSITION_Y=5
rem set XS_VIEW_WIDTH=1024
rem set XS_VIEW_HEIGHT=768
set XS_CHAMFER_ACCURACY_FACTOR=1
```
5. Sla vervolgens het bestand op en herstart Tekla Structures.

**Altijd in alle nieuwe modellen** Als u deze aangepaste instelling **altijd** in **alle nieuwe** modellen wilt gebruiken, dus voor **alle gebruikers**, slaat u de regel kopieert u de regel XS CHAMFER ACCURACY FACTOR=1 naar het bestand options.ini in de TS-

map. (Als er nog geen bestand options.ini in de TS-map zit, maakt u zelf dit tekstbestand). Daarna start u Tekla Structures.

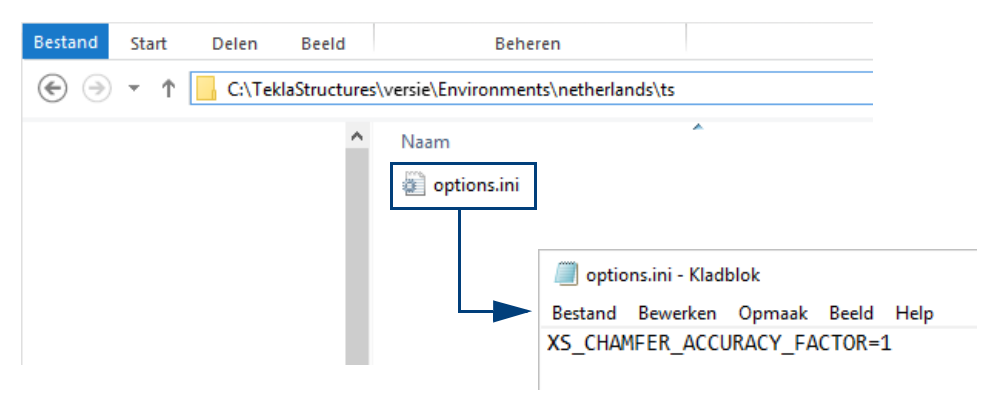

# <span id="page-15-0"></span>Een model-specifieke variabele aanpassen (2)

U stelt in een nieuw model in Tekla Structures de *model-specifieke* variabele XS\_PROJECT in op .\ts\_klantA in het dialoogvenster **Geavanceerde opties** in de categorie *Bestand locaties*:

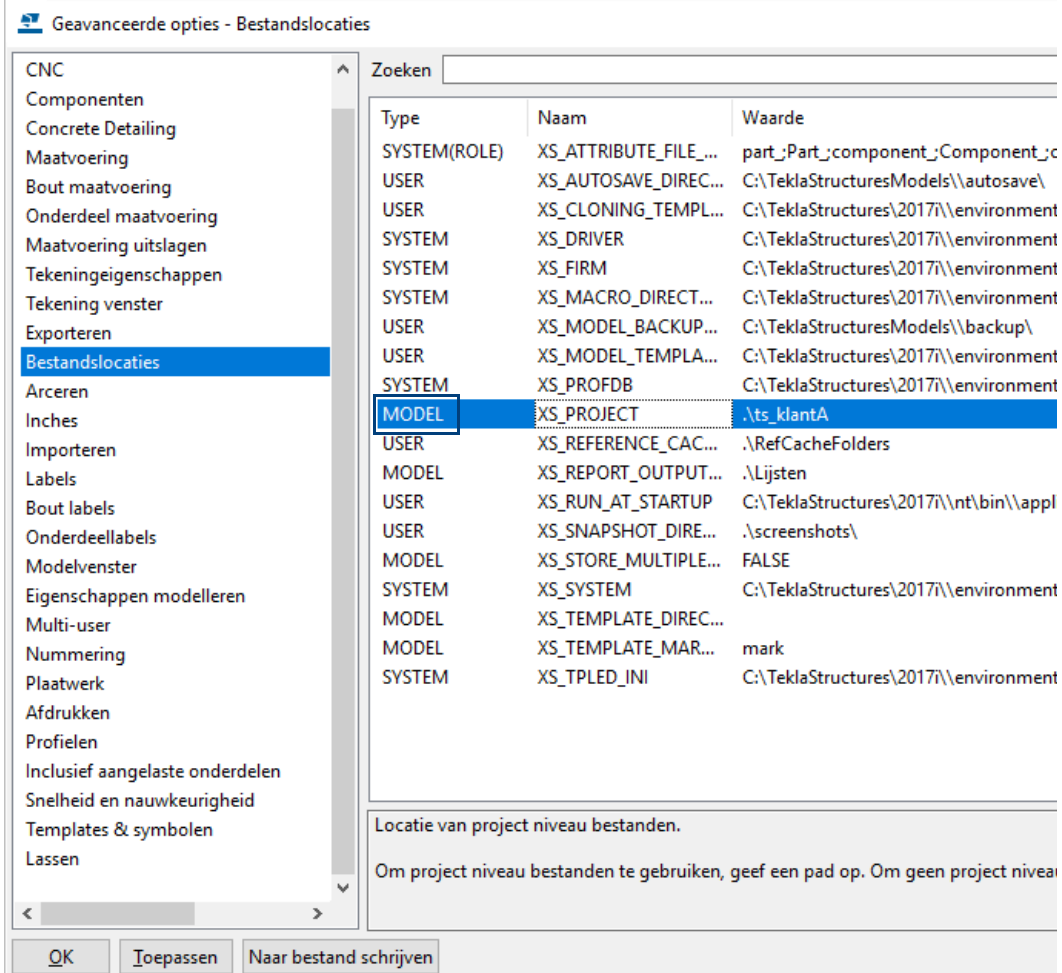

Hierdoor wordt gebruik gemaakt van een specifieke TS-map.

Dit kan bijvoorbeeld een TS-map zijn van een andere partij waarin zich specifieke instellingen bevinden (te denken valt hierbij aan templates voor tekeningen, NC bestand instellingen voor productiemachines, enz.).

**Andere modellen** Als u deze aangepaste instelling in **andere** modellen wilt gebruiken, bijvoorbeeld voor een specifieke opdrachtgever, dan past u de variabele in het andere model aan in het dialoogvenster **Geavanceerde Opties**.

**Alle nieuwe modellen als gebruiker** Als u deze aangepaste instelling in **alle nieuwe** modellen wilt gebruiken voor een specifiek opdrachtgever/klant, kunt u gebruik maken van een [voorbeeld model](http://download.construsoft.com/files/nl/FULL_03_Advanced_functions.pdf#G3.2994887) (model template).

# <span id="page-16-0"></span>Een specifieke variabele aanpassen (3)

Naast de model-specifieke variabelen die u in het dialoogvenster **Geavanceerde opties** kunt definiëren, zijn er ook speciale variabelen. Deze kunnen niet via het dialoogvenster **Geavanceerde opties** worden aangepast maar worden handmatig toegevoegd aan het bestand options.ini.

De variabele XS\_SOLID\_USE\_HIGHER\_ACCURACY bijvoorbeeld gebruikt u om profielen nauwkeurig (gedetailleerd) weer te geven in onder andere modelvensters. De rondingsradius en de flenshelling worden dan ook weergegeven. Standaard staat deze variabele uit.

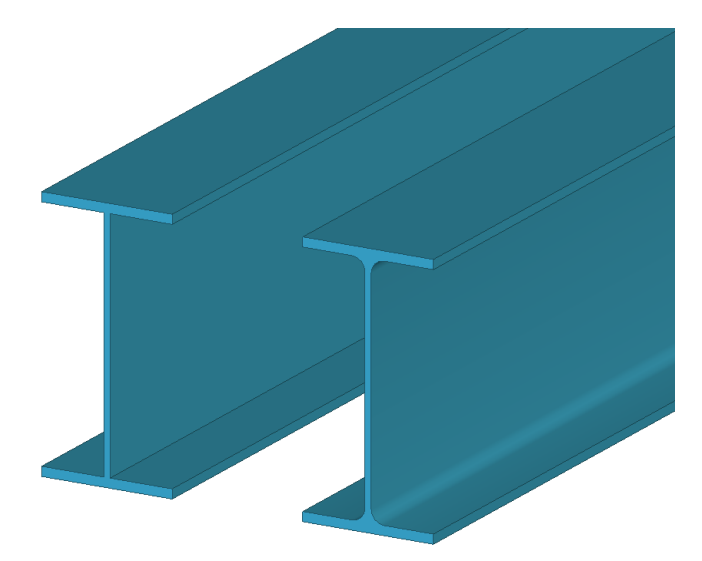

Kopieer de variabele XS\_SOLID\_USE\_HIGHER\_ACCURACY=TRUE uit het bestand env\_global\_default.ini in het bestand options.ini in de modelmap. Sla het bestand op en sluit het af.

Vervolgens klikt u met de rechtermuisknop op het bestand options.ini en u selecteert het commando **Eigenschappen**.

Schakel het selectievakje bij **Alleen-lezen** in het dialoogvenster **Eigenschappen van options.ini** in, klik op **OK**:

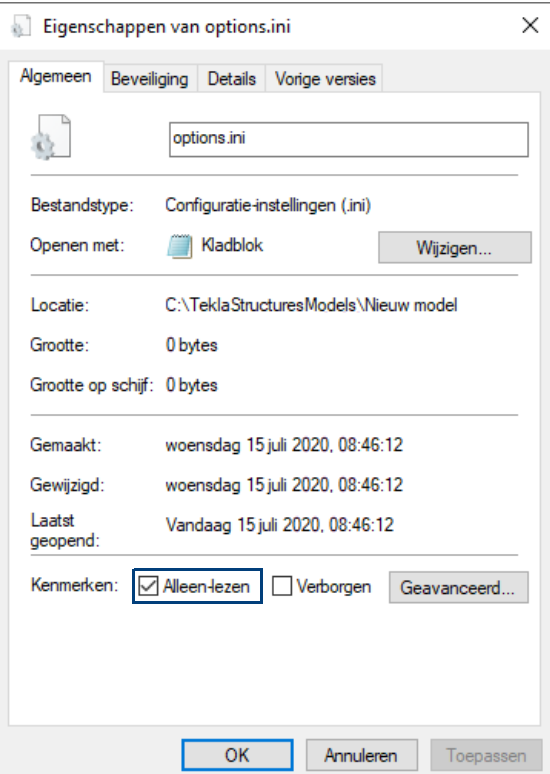

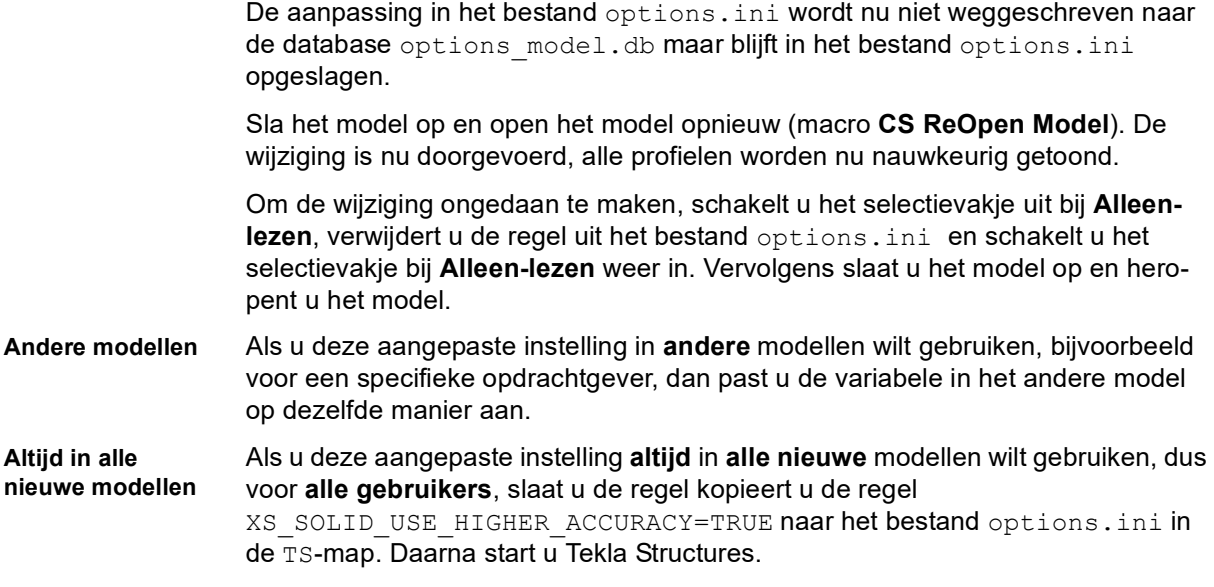

# <span id="page-18-0"></span>Een gebruiker-specifieke variabele aanpassen

U stelt in het nieuwe model in Tekla Structures de *gebruiker-specifieke* variabele XS\_USE\_SMOOTH\_LINES in op TRUE in het dialoogvenster **Geavanceerde opties** in de categorie *Modelvenster*:

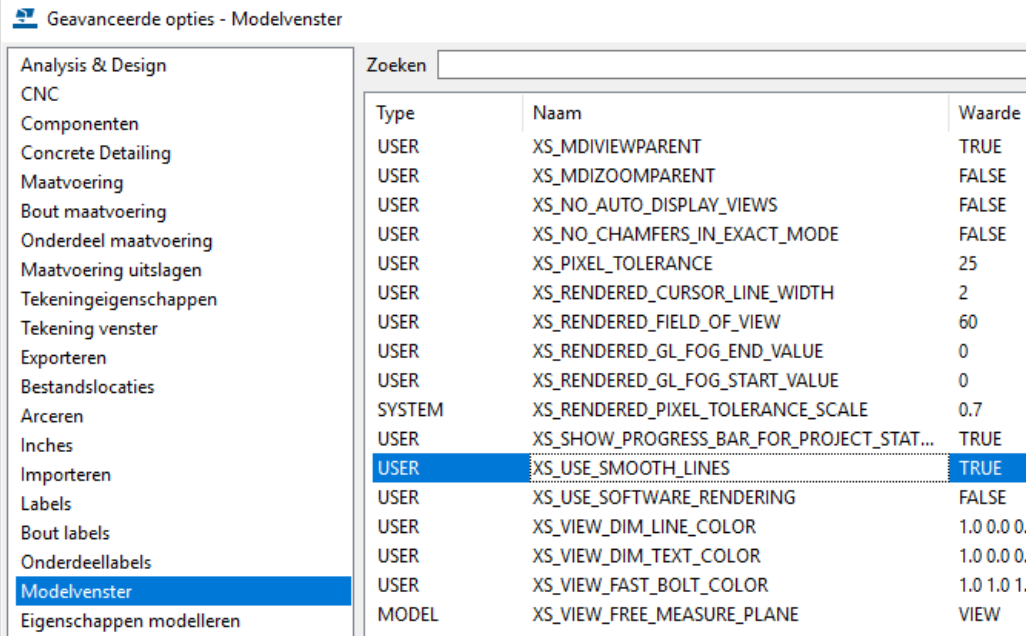

Hierdoor gebruikt u zogenaamde anti-aliasing in gerenderde vensters. Anti-aliasing (ook anti-kartelvorming genoemd) is een techniek die vooral wordt toegepast in grafische computerprogramma's om het zogenaamde karteleffect dat voorkomt bij het tekenen van figuren en tekst op het beeldscherm te verminderen. Een schuin getekende lijn of ander afgerond figuur op een beeldscherm wordt afgebeeld met vierkante pixels. Door de pixels rond de rand van een afgerond figuur iets te vervagen, valt het karteleffect minder op.

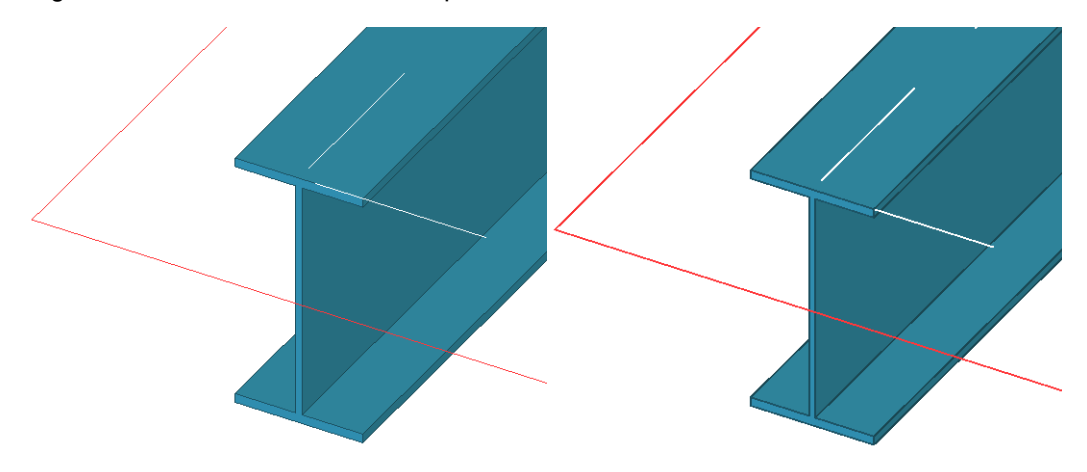

Klik in het dialoogvenster **Geavanceerde opties** op **OK** of **Toepassen** en sla het model een keer op: de bijgewerkte *gebruiker-specifieke* variabele wordt nu in het bestand options.bin in de map

..\Gebruikers\<gebruikersnaam>\AppData\Local\Trimble\Tekla Structures\<versie>\UserSettings

opgeslagen.

Vervolgens moet u Tekla Structures een keer herstarten.

De aangepaste instelling is in **alle nieuwe en bestaande** modellen beschikbaar zolang u als **gebruiker** op de computer bent ingelogd. Het is tenslotte een *gebruiker-specifieke* variabele.

## <span id="page-19-0"></span>**Het bestand options.bin bekijken**

Om te kunnen zien welke variabelen er zijn opgeslagen in het bestand options.bin, kunt u dit bestand uitpakken, bijvoorbeeld met het programma *7 zip*. Selecteer hiervoor het bestand en klik op de rechtermuisknop:

C:\Users\gebruikersnaam\AppData\Local\Tekla Structures\versie\UserSettings

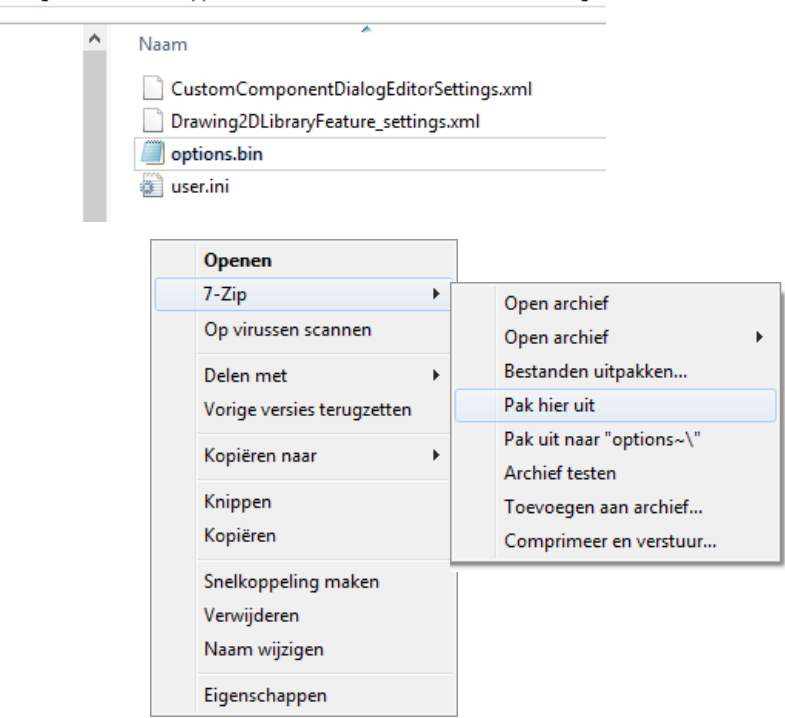

Pak het bestand uit, het bestand options wordt aan de map UserSettings toegevoegd:

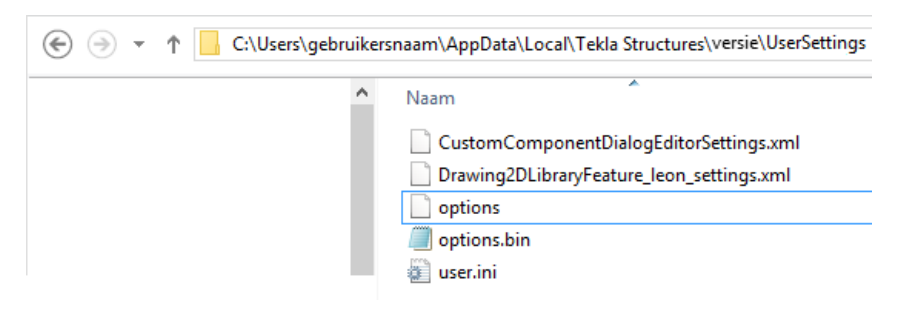

U kunt dit bestand openen met een willekeurige teksteditor, bijvoorbeeld met Kladblok. De aangepaste variabelen worden nu weergegeven:

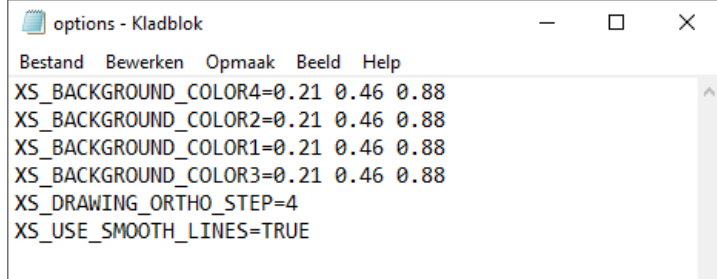

# <span id="page-20-0"></span>Een systeem-specifieke variabele aanpassen

Een belangrijk kenmerk van *systeem-specifieke* variabelen is dat deze niet vanuit het model in het dialoogvenster **Geavanceerde opties** kunnen worden aangepast.

Wanneer u *systeem-specifieke* variabelen aanpast, slaat u ze op in het bestand options.ini in de TS-map.

**Voorbeeld** U wilt in Tekla Structures gebruik maken van een aangepast bestand dim planes table.txt.

> In het bestand dim planes table.txt is gedefinieerd hoe Tekla Structures de bemating refereert aan de profielen op tekeningen. Zo kunt u Tekla Structures bijvoorbeeld ronde profielen altijd laten bematen vanuit het midden van het profiel of juist vanaf de buitenzijde van het profiel.

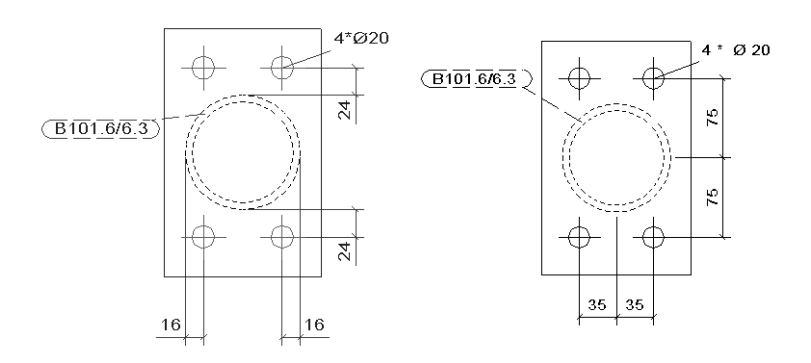

De standaard padverwijzing naar het bestand dim planes table.txt is gedefinieerd in de variabele XS\_PART\_DIMENSION\_PLANES\_TABLE.

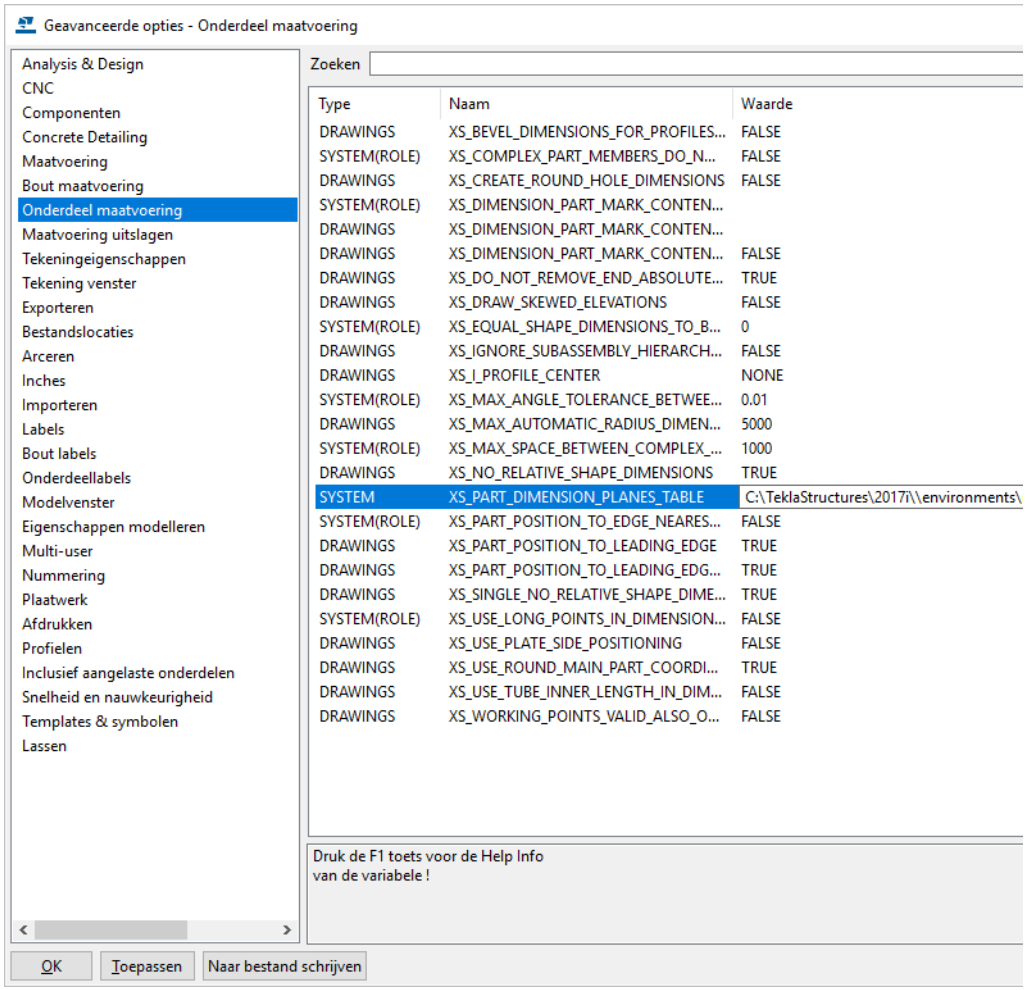

De variabele is standaard als volgt ingesteld:

XS\_PART\_DIMENSION\_PLANES\_TABLE=C:\TeklaStructures\<versie>\environments\netherlands\profil\\dim\_planes\_table.txt

Het bestand dim planes table.txt is standaard dus opgeslagen in de map profil.

Kopieer het bestand dim\_planes\_table.txt van de map profil naar de TSmap en pas het naar behoefte aan.

Om nu het aangepaste bestand dim planes table.txt te gebruiken, kopieert u de regel

XS\_PART\_DIMENSION\_PLANES\_TABLE=C:\TeklaStructures\<versie>\environments\netherlands\ts\\dim\_planes\_table.txt

naar het bestand options.ini in de TS-map. Daarna start u Tekla Structures.

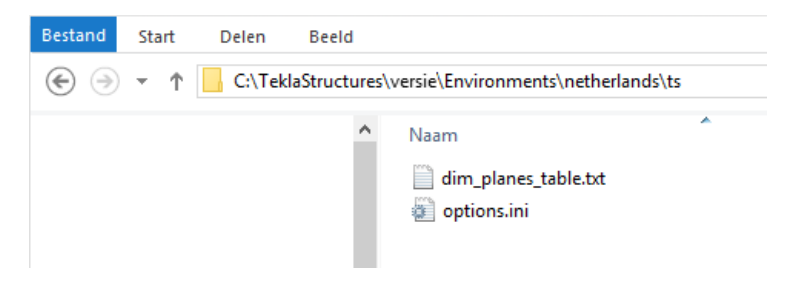

# <span id="page-22-0"></span>Een model(role)-specifieke variabele aanpassen

#### **Algemeen** U stelt in het nieuwe model de *model-specifieke* variabele

XS\_USE\_ASSEMBLY\_NUMBER\_FOR in op MAIN\_PART in het dialoogvenster **Geavanceerde opties** in de categorie *Nummering* :

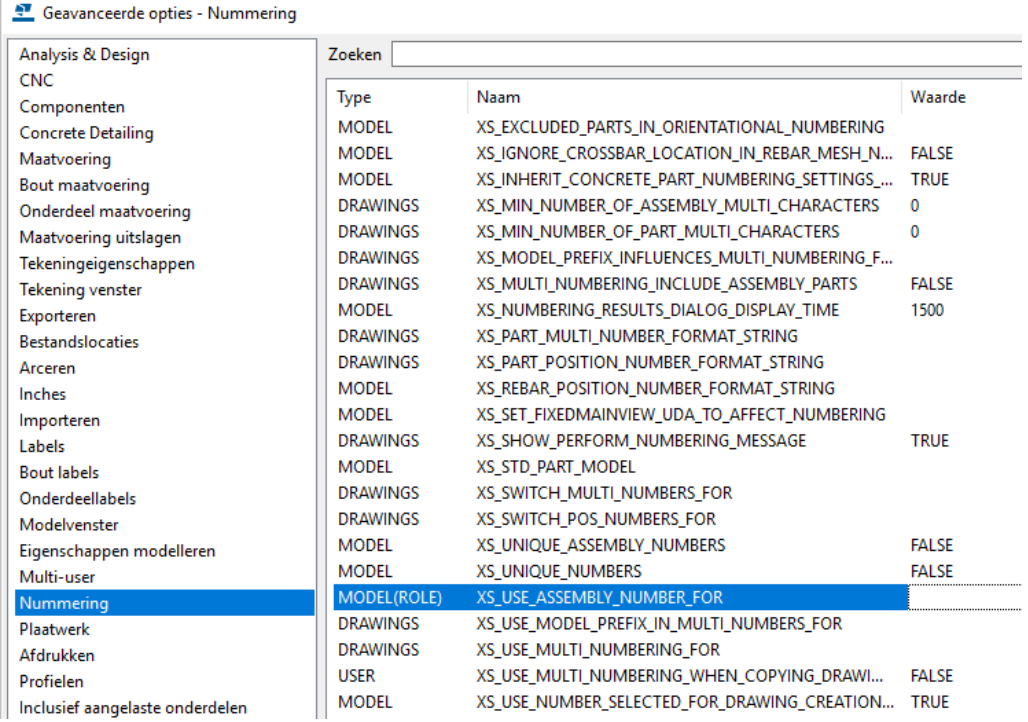

Standaard staat de variabele ingesteld op LEEG, er is dan dus niets ingevuld.

(Deze variabele definieert of het hoofdonderdeel-posnummer in de uitvoer, dus in tekeningen, lijsten, NC bestanden, etc., wordt vervangen door het merknummer.)

Klik in het dialoogvenster **Geavanceerde opties** op **OK** of **Toepassen** en sla het model een keer op: de bijgewerkte *model-specifieke* variabele wordt nu in het bestand options model.db in de modelmap opgeslagen.

De aanpassing wordt nu voor dit model in gebruik genomen, de variabele is namelijk van het type **MODEL(ROLE)**. U hoeft het model niet opnieuw te openen of Tekla Structures te herstarten.

Door het type variabele in de keuzelijst in te stellen op **MODEL(ROLE)** of **SYS-TEM(ROLE),** wordt aangeduid op welk niveau de variabele wordt aangepast.

#### **MODEL(ROLE)**

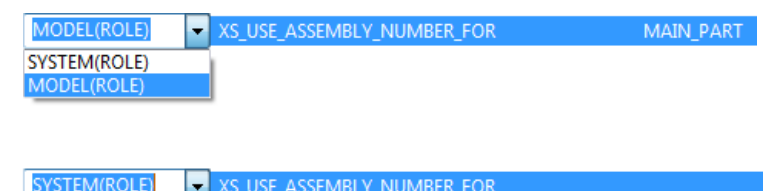

**SYSTEM(ROLE)**

XS\_USE\_ASSEMBLY\_NUMBER\_FOR

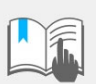

MODEL(ROLE)

Wanneer u modellen uitwisselt met andere partijen, stelt u de variabele altijd in op het type **MODEL(ROLE)** zodat de *model-specifieke* variabele nu in het bestand options model.db in de modelmap wordt opgeslagen.

Het model kan hierdoor foutloos worden uitgewisseld omdat degene waarmee u het model uitwisselt nu over dezelfde instellingen beschikt.

Vooralsnog is de aangepaste waarde alleen van toepassing op het huidige model.

**Andere modellen** Als u deze aangepaste instelling in **andere** modellen wilt gebruiken, bijvoorbeeld voor een specifieke opdrachtgever, dan past u de variabele in het andere model aan in het dialoogvenster **Geavanceerde opties**.

**Alle modellen als gebruiker** Als u deze aangepaste instelling in **alle** modellen wilt gebruiken, als **gebruiker** zoals u de computer bent ingelogd, schrijft u de regel

set XS\_USE\_ASSEMBLY\_NUMBER\_FOR=MAIN\_PART

naar het bestand user.ini in de map

..\Gebruikers\<gebruikersnaam>\AppData\Local\Trimble\Tekla Structures\<versie>\UserSettings

Let er weer op dat de regel in het bestand user. ini met set begint!

**Altijd in alle modellen** Als u deze aangepaste instelling **altijd** in **alle** modellen wilt gebruiken, kopieert u de regel XS\_USE\_ASSEMBLY\_NUMBER\_FOR=MAIN\_PART naar het bestand options.ini in de TS-map. Daarna start u Tekla Structures.

> Als u nu het type variabele in de keuzelijst instelt op **MODEL(ROLE)** of **SYS-TEM(ROLE),** wordt opnieuw aangeduid op welk niveau de variabele is aangepast.

**MODEL(ROLE)**

**SYSTEM(ROLE)**

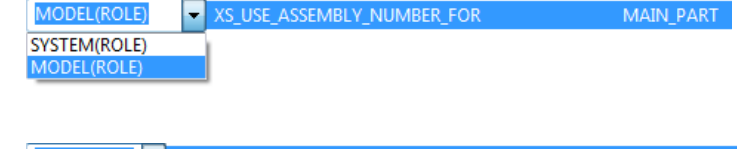

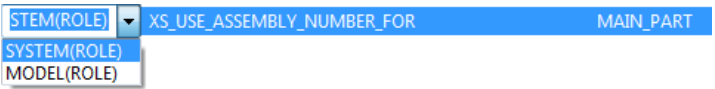

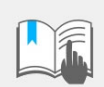

De aangepaste waarde is nu van toepassing op **alle nieuwe en bestaande modellen**.

## **Voorbeeld modellen definiëren**

Als u de variabele alleen in **alle nieuwe modellen** wilt gebruiken definieert u een voorbeeld model (ook wel **model templates** genoemd).

Deze kunt u als basis kunt gebruiken wanneer u nieuwe modellen maakt. Voorbeeld modellen bevatten dus voor-gedefinieerde instellingen zoals aangepaste variabelen.

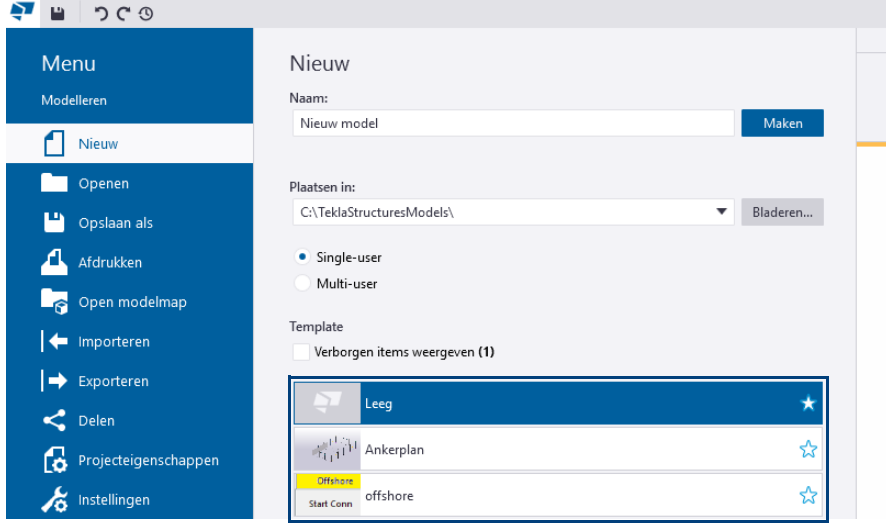

Met model templates kunt u gewenste instellingen in een model opslaan en dat model gebruiken als voorbeeld bij het maken van nieuwe modellen.

**Zie ook** Klik [hier](http://download.construsoft.com/files/nl/STD_03_Advanced_functions.pdf#G3.3130153) voor meer informatie over het definiëren van voorbeeld modellen.

# <span id="page-24-0"></span>Voorbeelden van variabelen

Tekla Structures bevat een groot aantal variabelen waarmee u uw Tekla Structures versie kunt aanpassen. Hieronder volgen een aantal voorbeelden van variabelen.

**Zie ook** Voor meer gedetailleerde uitleg over alle variabelen, zie de [Advanced options](http://teklastructures.support.tekla.com/find-advanced-options)  [search tool](http://teklastructures.support.tekla.com/find-advanced-options) in de Tekla User Assistance.

## <span id="page-24-1"></span>**XS\_ASSEMBLY\_POSITION\_NUMBER\_FORMAT\_STRING**

#### **Categorie Nummering**

Gebruik deze variabele om de inhoud van merknummers te definiëren. U definieert hiermee de prefix en het positienummer van het merk. Standaard is voor deze variabele niets ingevuld in de geavanceerde opties.

U beschikt over de volgende schakelopties:

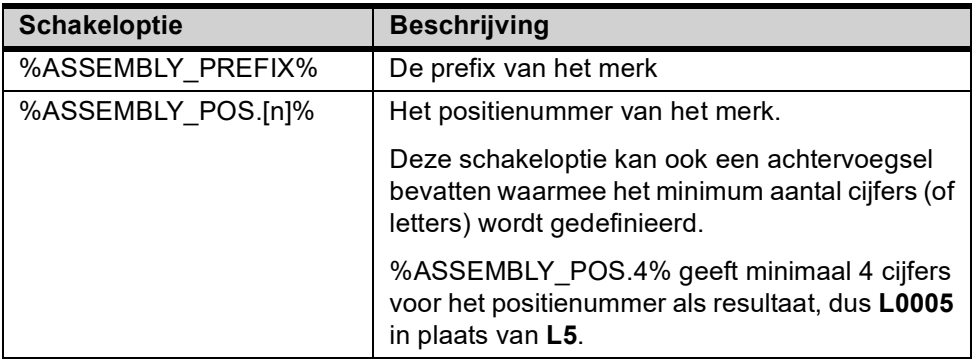

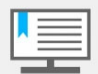

Wijzig deze variabele niet wanneer u al onderdeel-, merk- of overzichttekeningen heeft gemaakt!

Hierdoor kan het zo zijn dat een aantal tekeningen niet meer overeenkomen met de onderdelen waar ze bij horen, met als oorzaak dat die tekeningen een verwijder symbool krijgen en de andere tekeningen worden gekloond na de volgende keer nummeren.

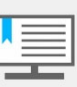

Omdat het een **minimum** aantal cijfers betreft, wordt bijvoorbeeld **L5** weergegeven als **L0005**.

Het nummer **L11278** blijft dan ook **L11278**!

**Standaard** %ASSEMBLY\_PREFIX%%ASSEMBLY\_POS%

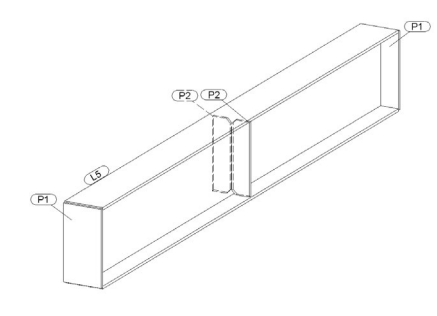

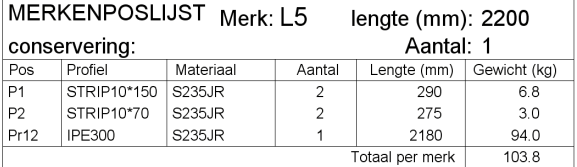

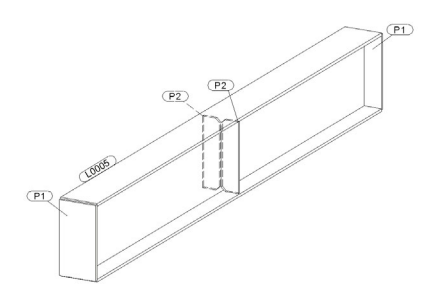

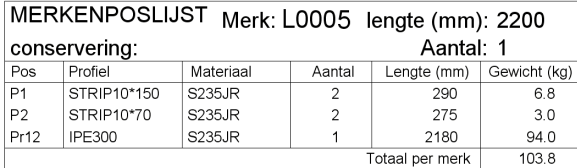

Wij bevelen aan om, wanneer u aanpassingen heeft gemaakt en die in alle modellen wilt gebruiken deze door te voeren in het bestand user.ini.

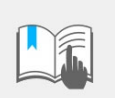

- De regels die u kopieert naar het bestand user.ini moeten beginnen met set!
- Per schakeloptie wordt er aan het begin en aan het eind een %-teken toegevoegd, bijvoorbeeld:

**%ASSEMBLY\_PREFIX%%ASSEMBLY\_POS.4%** in de Geavanceerde opties wordt in het bestand user.ini genoteerd als **%%ASSEMBLY\_PREFIX%%%%ASSEMBLY\_POS.4%%,** dus dubbele %-tekens.

**Zie ook [XS\\_PART\\_POSITION\\_NUMBER\\_FORMAT\\_STRING](#page-36-0)** (p. 31)

## <span id="page-25-0"></span>**XS\_ATTRIBUTE\_FILE\_EXCLUDE\_LIST**

#### **Categorie Bestandslocaties**

Gebruik de variabele XS\_ATTRIBUTE\_FILE\_EXCLUDE\_LIST om opgeslagen instellingen te definiëren die u wel wilt gebruiken in Tekla Structures maar die u niet in de keuzelijst wilt zien. Dit kunnen instellingen zijn die u zelf heeft gemaakt of die standaard zijn meegeleverd. Hierdoor blijft de keuzelijst met opgeslagen instellingen klein en overzichtelijk.

Instellingen voor het classificeren van tekeningen bijvoorbeeld zijn instellingen die u wellicht liever niet meer wilt zien nadat u ze gemaakt heeft. Dit omdat u ze toch niet handmatig laadt in de keuzelijst.

Standaard staat de variabele ingesteld op

**part\_;Part\_;Component\_;basic\_view;ts\_Report\_Inquire\_;notification\_;asse** mbly :joint :A A;B B;B Stud;C Cast;D D;I :ModelS;P Ma;P Pr;W W;TS **Report\_Inquire\_;4D;CM\_;Datum\_**

## <span id="page-25-1"></span>**XS\_BACKGROUND\_COLOR1**

#### **Categorie Modelvenster**

Gebruik deze variabele en de variabelen XS\_BACKGROUND\_COLOR1 tot en met XS\_BACKGROUND\_COLOR4 om de achtergrondkleur in gerenderde aanzichten te definiëren. U definieert de kleur met behulp van RGB-waarden (Rood, Groen, Blauw). De schaal loopt van 0 tot 1.

Voor een egale achtergrondkleur stelt u voor de vier achtergrondkleur variabelen dezelfde waarde in. Een egale achtergrondkleur gebruikt minder geheugen en is rustiger voor uw ogen dan een achtergrondkleur met een kleurovergang.

#### **Voorbeelden**

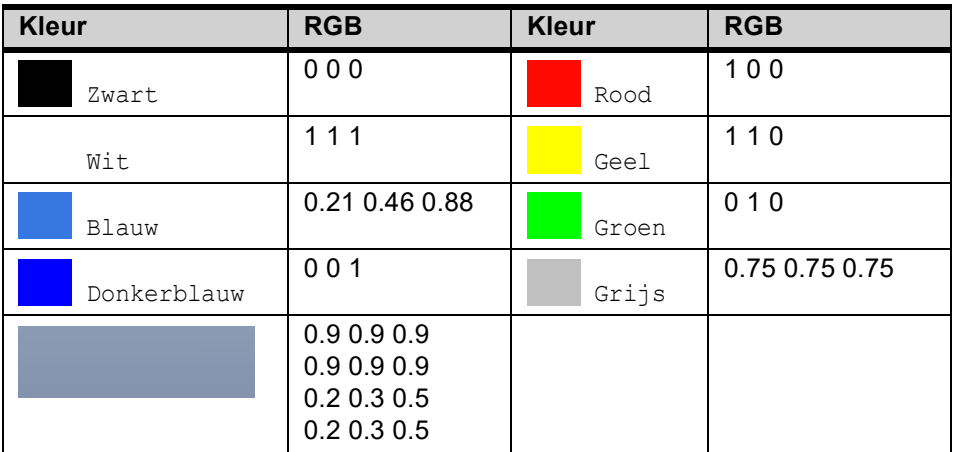

De wijzigingen worden opgeslagen in het bestand options.ini in de map C:\Gebruikers\gebruikersnaam\AppData\Local\Trimble\Tekla Structures\<versie>\UserSettings

Om de wijzigingen door te voeren heropent u het modelvenster.

## <span id="page-26-0"></span>**XS\_BASE\_LINE\_WIDTH**

## **Categorie Afdrukken**

Hiermee geeft u de breedte van de lijndikte op. De standaardwaarde is 0.1.

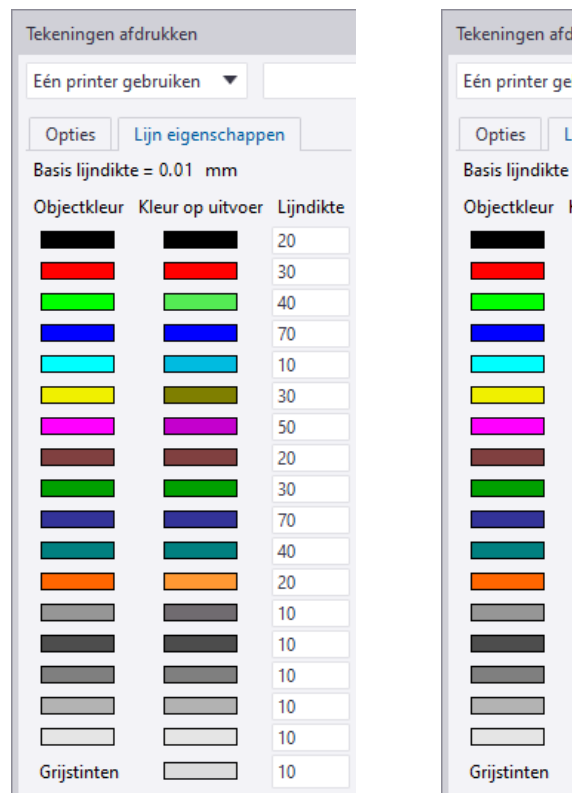

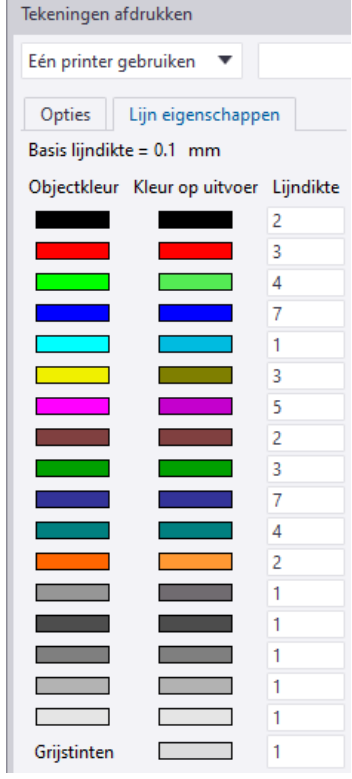

XS\_BASE\_LINE\_WIDTH=0.01 XS\_BASE\_LINE\_WIDTH=0.1

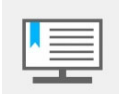

Wilt u lijndikten gebruiken zoals bijvoorbeeld 0,35 mm, vul dan de waarde 35 in het dialoogvenster **Kleurtabel** in en de waarde 0.01 in de variabele.

De uiteindelijke lijndikte in een tekening is de waarde van de basislijn vermenigvuldigd met waarde van het pennummer in het dialoogvenster **Kleurtabel**.

## <span id="page-27-0"></span>**XS\_BLACK\_DRAWING\_BACKGROUND**

#### **Categorie Tekening venster**

Standaard staat deze variabele ingesteld op TRUE om tekeningen weer te geven in gekleurde lijnen tegen een zwarte achtergrond. Om tekeningen weer te geven in zwarte lijnen tegen een witte achtergrond past u de variabele aan.

Er zijn drie verschillende kleur modi waaruit u kunt kiezen: **Zwart en wit**, **Grijs schaal** en **Kleur**. Deze kunt u instellen in **Bestand > Instellingen > Kleurmodus**.

U kunt u wisselen tussen de verschillende modi door op de knop **B** te drukken.

In de modus **Grijs schaal** worden de kleurnummers van 1 tot en met 7 (zwart, rood, lichtgroen, blauw, cyaan, geel, magenta) weergegeven in zwart, de kleurennummers van 8 tot en met 14 (bruin, donkergroen, donkerblauw, blauwgroen, oranje, grijs) worden weergegeven in verschillende grijstinten.

U kunt de grijsschaal niet gebruiken als u de variabele

XS\_BLACK\_DRAWING\_BACKGROUND instelt op TRUE voor een zwarte achtergrond. De zwarte achtergrond in tekeningen werkt alleen in de modus **Kleur**.

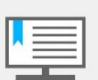

Wanneer u een speciale kleur heeft gedefinieerd, blijft deze kleur behouden en zal niet als een grijstint worden weergegeven.

**Kleuren en grijstinten**

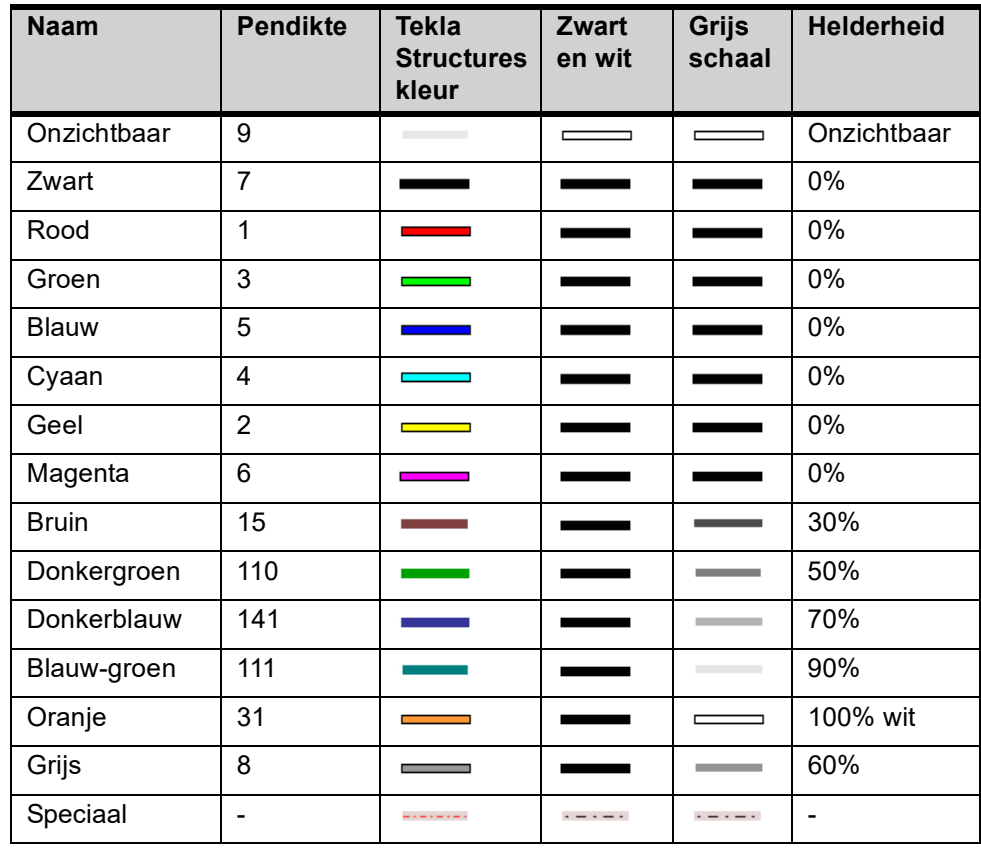

## <span id="page-27-1"></span>**XS\_CHORD\_TOLERANCE\_FOR\_SMALL\_TUBE\_SEGMENTS**

### **Categorie Snelheid en nauwkeurigheid**

Hiermee definieert u de tolerantie voor de koorde voor ronde buizen die kleiner zijn dan of gelijk aan de limiet die is ingesteld met de variabele XS\_CHORD\_TOLERANCE\_SMALL\_TUBE\_SIZE\_LIMIT. Voer de waarde in millimeters in. De standaardwaarde is 0.7.

**Zie ook [XS\\_CHORD\\_TOLERANCE\\_SMALL\\_TUBE\\_SIZE\\_LIMIT](#page-28-1)** (p. 23)

## <span id="page-28-0"></span>**XS\_CHORD\_TOLERANCE\_FOR\_TUBE\_SEGMENTS**

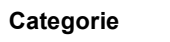

### **Categorie Snelheid en nauwkeurigheid**

Hiermee definieert u de tolerantie voor de koorde voor ronde buizen die groter zijn dan de limiet die is ingesteld met de variabele XS\_CHORD\_TOLERANCE\_SMALL\_TUBE\_SIZE\_LIMIT. Voer de waarde in millimeters in. De standaardwaarde is 1.0.

**Zie ook [XS\\_CHORD\\_TOLERANCE\\_SMALL\\_TUBE\\_SIZE\\_LIMIT](#page-28-1)** (p. 23)

## <span id="page-28-1"></span>**XS\_CHORD\_TOLERANCE\_SMALL\_TUBE\_SIZE\_LIMIT**

### **Categorie Snelheid en nauwkeurigheid**

Hiermee definieert u de limiet die bepaalt of een buis als klein wordt gezien bij het berekenen van de tolerantie voor de koorde. De waarde wordt vergeleken met de diameter van het profiel. Voer de waarde in millimeters in. De standaardwaarde is 50.0.

Hiermee wordt dus het aantal segmenten dat Tekla Structures gebruikt om buisvormige doorsneden weer te geven in modelvensters berekend als functie van de diameter van elke sectie en de toegestane tolerantie van de koorde. Dit maakt de berekening nauwkeuriger. Het aantal segmenten is nu altijd een veelvoud van vier, waardoor ook snappen nauwkeurig is.

**Tolerantie van de koorde** De tolerantie van de koorde is het maximale verschil tussen een recht segment dat wordt gebruikt om een buissegment weer te geven in modelvensters en het werkelijke buissegment:

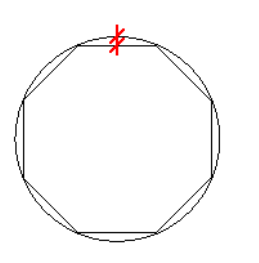

**Voorbeeld** De tolerantie voor de koorde wordt ingesteld op 5 voor buizen met een diameter groter dan 150 mm. Tekla Structures optimaliseert automatisch het aantal segmenten naar 10, dit resulteert in een tolerantie voor de koorde van minder dan 5 mm:

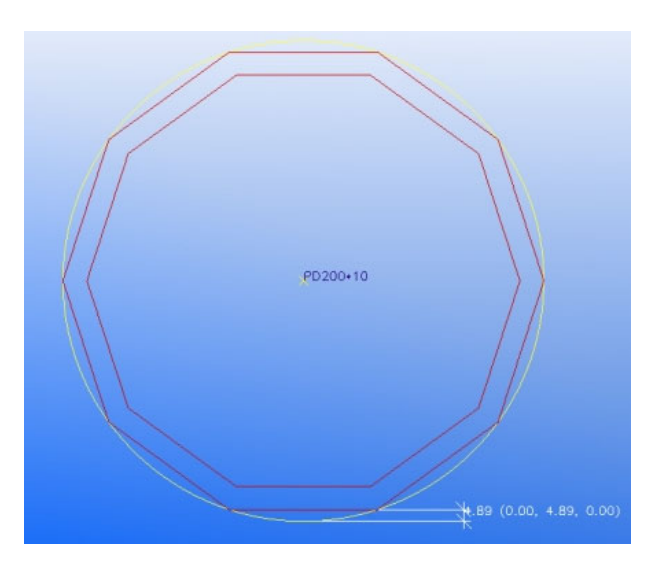

Om goede snappunten te krijgen is het aantal segmenten altijd een veelvoud van 4, zodat het eindresultaat in dit geval 12 segmenten is.

Voor een buis met een diameter van 1000 mm moet het aantal segmenten worden verhoogd om de onnauwkeurigheid onder de 5 mm te houden. Dit betekent een minimum van 23 ronde segmenten, en aangezien het een veelvoud van 4 moet zijn, worden dit 24 ronde segmenten:

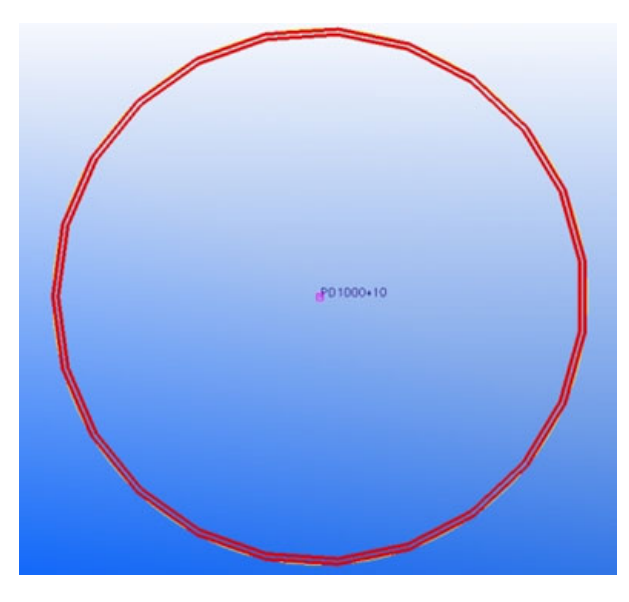

Voor buizen met een diameter kleiner dan 150 mm wordt de tolerantie voor de koorde ingesteld op 0.7. Voor deze buis maakt Tekla Structures dus automatisch 12 ronde segmenten.

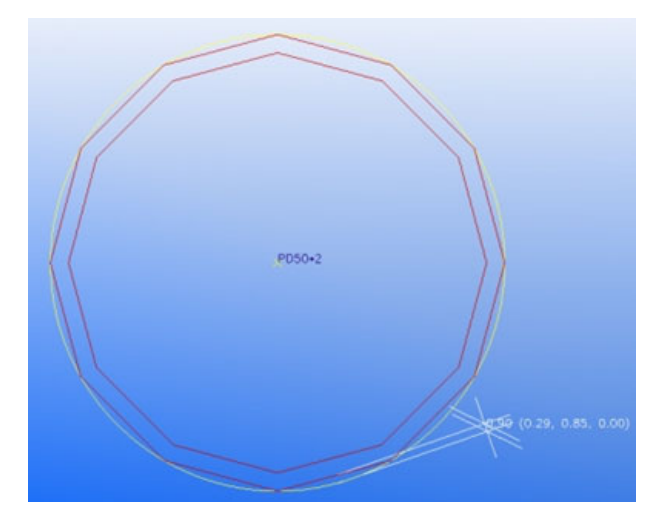

## <span id="page-29-0"></span>**XS\_CONSIDER\_NEIGHBOUR\_PARTS\_IN\_HIDDEN**

#### **Categorie Tekeningeigenschappen**

Variabele om verborgen onderdeellijnen van aansluitende onderdelen weer te geven op werkplaatstekeningen. Staat standaard op TRUE.

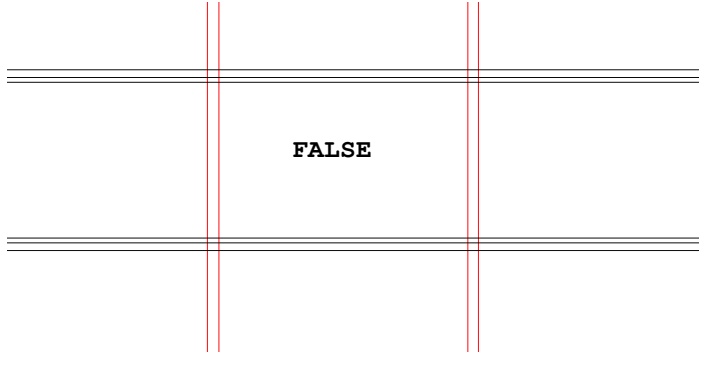

Verborgen lijnen doorgetrokken

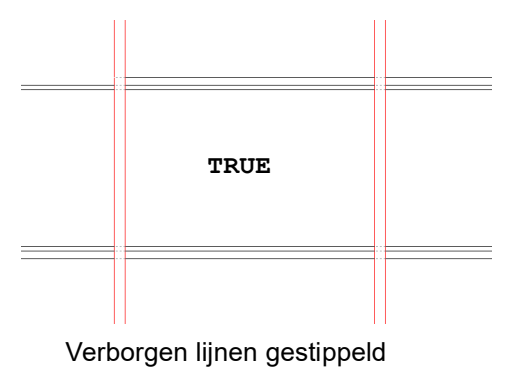

## <span id="page-30-0"></span>**XS\_DIMENSION\_EXTENSION\_LINE\_AWAY\_FACTOR**

### **Categorie Maatvoering**

Deze variabele werkt alleen wanneer u **Korte aanhaallijn maatvoering** in het tabblad **Algemeen** bij de Maatlijn eigenschappen instelt op **Ja**.

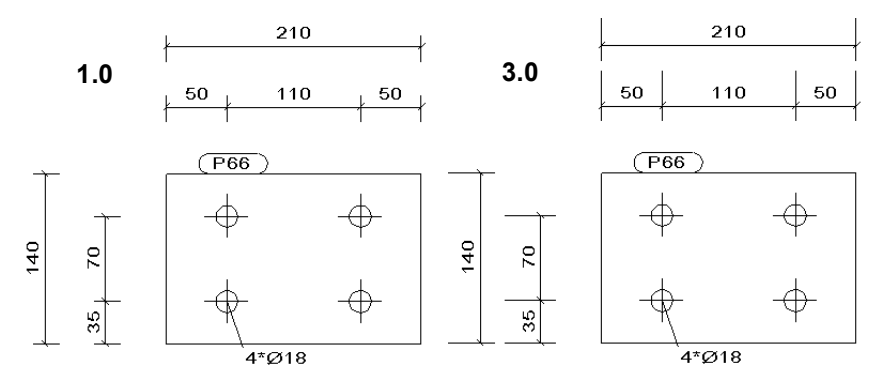

## <span id="page-30-1"></span>**XS\_DIMENSION\_EXTENSION\_LINE\_TOWARD\_FACTOR**

### **Categorie Maatvoering**

Deze variabele werkt alleen wanneer u **Korte aanhaallijn maatvoering** in het tabblad **Algemeen** bij de Maatlijn eigenschappen instelt op **Ja**.

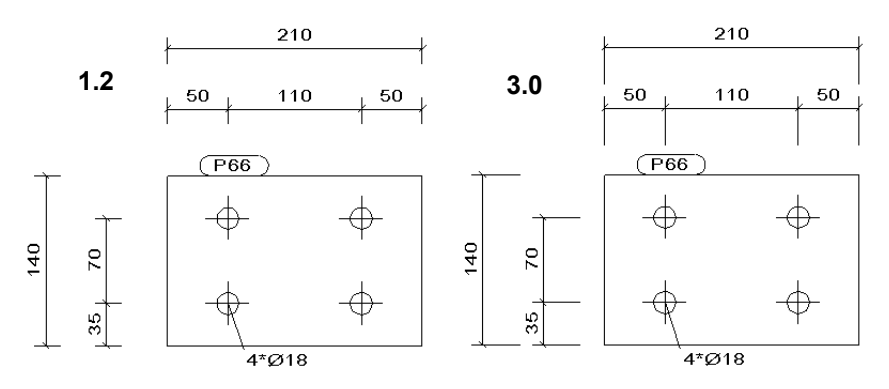

## <span id="page-31-0"></span>**XS\_DISABLE\_WELD\_PREP\_SOLID**

**Categorie** Deze variabele is beschikbaar in het bestand env global default.ini in de map ..:\TeklaStructures\<versie>\environments\common.

Stel de variabele in op

set XS\_DISABLE\_WELD\_PREP\_SOLID=

zodat de lasvoorbewerkingen worden getoond in het model en in tekeningen.

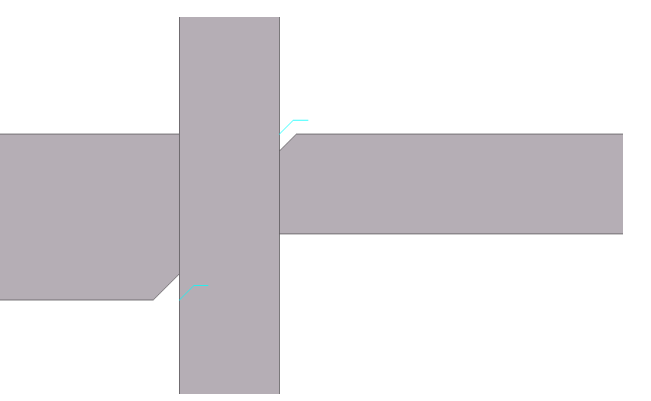

Lasvoorbewerkingen hebben ook invloed op de nummering.

Wanneer u dus bijvoorbeeld een plaat met een lasvoorbewerking kopieert en u verwijdert de lasvoorbewerking uit de gekopieerde plaat dan krijgen ze verschillende nummers.

Stelt u de variabele in op FALSE, en opent u het model dan is de lasvoorbewerking weg en na het hernummeren zijn de twee platen weer identiek.

Stel de variabele in op set XS\_DISABLE\_WELD\_PREP\_SOLID=TRUE zodat lasvoorbewerkingen niet worden gemaakt wanneer u bepaalde lassen met lasvoorbewerkingen gebruikt.

Diverse componenten, zoals **Schotjes (1003)** en **Meerdere schotjes (1064)** kunnen ook lasvoorbewerkingen maken maar die zijn altijd zichtbaar. De variabele heeft daar dan ook geen invloed op.

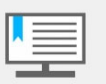

Wijzig deze variabele **niet** in lopende projecten!

## <span id="page-31-1"></span>**XS\_DRAW\_CAST\_PHASE\_INTERNAL\_LINES**

## **Categorie Concrete Detailing**

Gebruik deze variabele om de overlappende buitenste lijnen van de contour van aangrenzende betonnen onderdelen in tekeningen weer te geven of te verbergen.

Wanneer vlakken van betonnen onderdelen die aan elkaar zijn toegevoegd, elkaar raken, zullen deze lijnen op tekening niet zichtbaar zijn. In het model zijn deze lijnen wel zichtbaar:

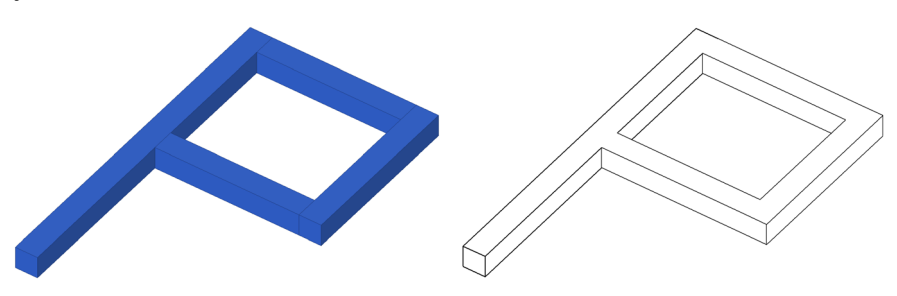

**Model:** contactlijnen zichtbaar **Tekening**: geen

Voor contactvlakken van onderdelen die **niet** aan elkaar toegevoegd zijn is deze variabele beschikbaar.

Wilt u de lijnen van het contactvlak op de tekening zien, stel dan de variabele in op TRUE.

Wilt u de lijnen van contactvlakken verbergen, stel dan de variabele in op FALSE.

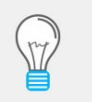

De standaard instellingen van deze variabele verschillen per configuratie. Kijk bij de **Geavanceerde opties** om uw standaard instelling te kunnen zien.

Als de vlakken elkaar (net) niet raken, zal er op de tekening wel een lijn zichtbaar zijn. Kopieer de variabele

set XS\_HIDDEN\_LINES\_CHECK\_TOLERANCE=0.1 uit het bestand env global default.ini (in de map ..:\TeklaStructures\<versie>\environments\common) naar het bestand user.ini in de map

C:\Gebruikers\gebruikersnaam\AppData\Local\Trimble\Tekla Structures\<versie>\UserSettings

om een marge op te geven voor de afstand tussen de vlakken om contactlijnen op de tekening te verbergen.

Zijn onderdelen niet aan elkaar toegevoegd dan zijn de contactvlakken op de tekening wel zichtbaar als een lijn.

## <span id="page-32-0"></span>**XS\_DRAW\_CUT\_FACES\_WITH\_RED\_COLOR**

#### **Categorie Modelvenster**

De variabele XS\_DRAW\_CUT\_FACES\_WITH\_RED\_COLOR wordt gebruikt om de rode snijvlakken uit te kunnen zetten in modelvensters. Staat standaard ingesteld op FALSE.

De kleur van de snijvlakken wordt dan weergegeven in dezelfde kleur als de kleur van het object in het modelvenster:

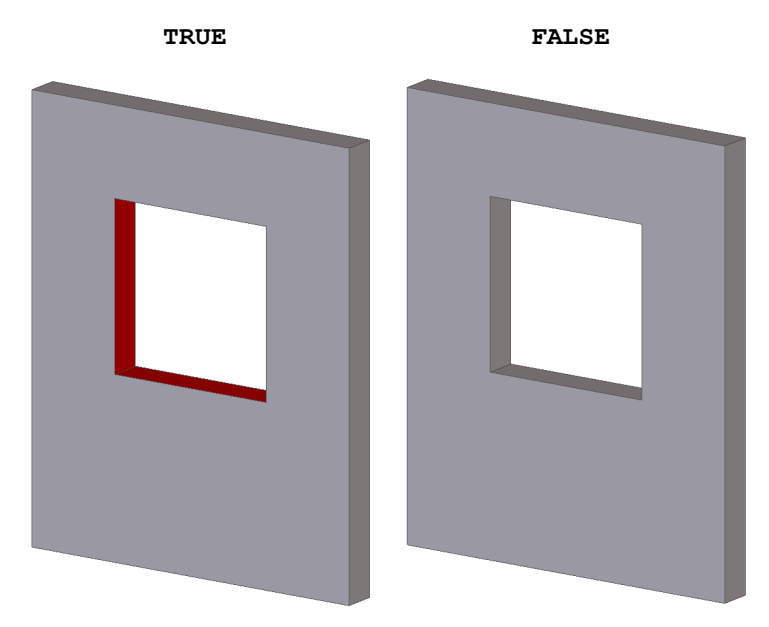

Deze functie is handig als u bijvoorbeeld schermafdrukken wilt maken voor presentaties.

U hoeft Tekla Structures niet opnieuw op te starten om de wijziging door te voeren. Het is echter wel noodzakelijk de onderdelen opnieuw te genereren, bijvoorbeeld door ze te wijzigen of te verwijderen en de verwijdering daarna ongedaan te maken.

## <span id="page-33-0"></span>**XS\_DRAW\_LONG\_HOLE\_DIMENSIONS**

#### **Categorie Bout maatvoering**

Stel deze variabele in op 1 om maatlijnen voor slobgaten te maken naar de centerpunten van de kromming. Standaard worden slobgaten voorzien van maatlijnen naar de centerpunten van de gaten.

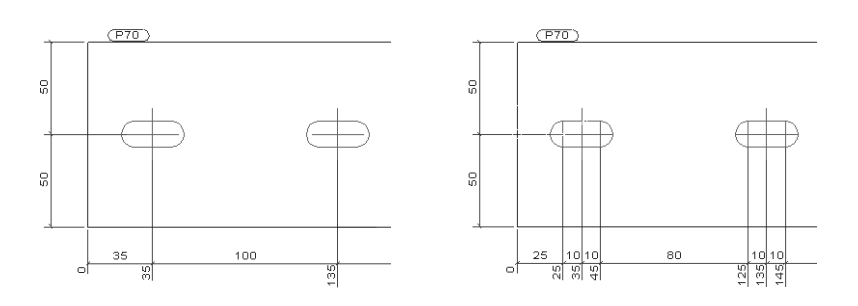

## <span id="page-33-1"></span>**XS\_DRAWING\_SHEET**

#### **Categorie Tekening venster**

Wanneer u in Tekla Structures het modelvenster hebt gemaximaliseerd zal de eerst geopende tekening ook maximaal zijn. Opent u nog een tekening dan zal deze tekening niet meer gemaximaliseerd zijn. Om de tekening toch zo goed mogelijk uitgevuld op het scherm te krijgen, moet u de volgende regels instellen:

set XS\_DRAWING\_SHEET\_POSITION\_X=0 set XS\_DRAWING\_SHEET\_POSITION\_Y=0 set XS\_DRAWING\_SHEET\_HEIGHT=820 set XS\_DRAWING\_SHEET\_WIDTH=2200

Deze waarden geven de grootte van het venster weer. Afhankelijk van de plaatsing van de werkbalken en de gebruikte resolutie kunnen deze waarden aangepast moeten worden.

## <span id="page-33-2"></span>**XS\_GRID\_COLOR\_FOR\_WORK\_PLANE**

### **Categorie Modelvenster**

U kunt het stramien in het werkvlak zichtbaar maken en gebruiken als hulpmiddel bij het modelleren. Het stramien van het werkvlak wordt in Tekla Structures standaard donkerrood weergegeven.

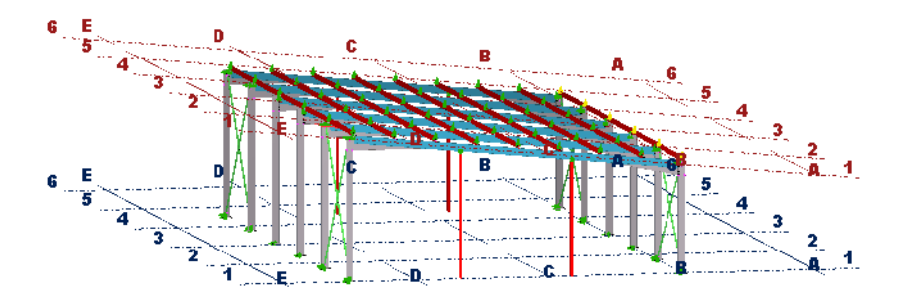

Om de kleur van het stramien van het werkvlak aan te passen wijzigt u de waarden voor de variabele XS\_GRID\_COLOR\_FOR\_WORK\_PLANE.

## <span id="page-33-3"></span>**XS\_HIDDEN\_LINES\_CHECK\_TOLERANCE**

Deze variabele bepaald hoe groot de afstand mag zijn tussen 2 onderdelen zodat de lijn komt te vervallen op de tekening. Werkt alleen voor onderdelen welke een kwaliteit hebben uit de betongroep. De standaardwaarde is 0.01.

**Zie ook [XS\\_DRAW\\_CAST\\_PHASE\\_INTERNAL\\_LINES](#page-31-1)** (p. 26).

## <span id="page-34-0"></span>**XS\_MAX\_DECIMALS\_IN\_PROFILE\_NAME**

#### **Categorie Profielen**

Hiermee stelt u het aantal decimalen in profielnamen in. De standaardwaarde is 1. Platen worden in tekeningen/lijsten weergegeven zoals bijv. PL137.8/10. Stel de variabele in op 0 en de plaat wordt PL138/10.

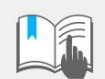

Ook de dikte van de plaat wordt beïnvloed:

PL1.5/100 wordt PL2/100!

## <span id="page-34-1"></span>**XS\_NO\_END\_VIEWS\_TO\_INCLUDED\_SINGLE\_DRAWINGS**

#### **Categorie Inclusief aangelaste onderdelen**

Stel deze variabele in op TRUE (standaard) om te voorkomen dat in Tekla Structures eindaanzichten worden gemaakt wanneer u een merktekening maakt en ervoor kiest de onderdeeltekeningen op te nemen. Als u dit niet wilt, stelt u deze in op FALSE.

Als u geen waarde invoert, worden in Tekla Structures eindaanzichten gemaakt op basis van de eigenschappen van de onderdeeltekeningen.

## <span id="page-34-2"></span>**XS\_NO\_RELATIVE\_SHAPE\_DIMENSIONS**

#### **Categorie Onderdeel maatvoering**

Stel deze variabele in om de stijl van maatvoeren te beïnvloeden op merktekeningen van bijvoorbeeld de hoekmaat van een schuin afgesneden profiel.

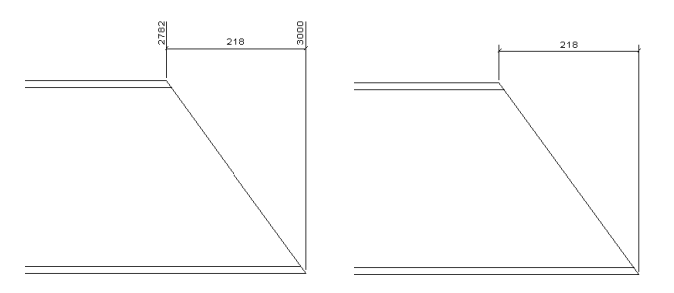

**Voorbeeld** Standaard zijn contourmaten altijd relatief, ongeacht het type maatvoering dat u selecteert.

## <span id="page-34-3"></span>**XS\_OMIT\_MARKS\_OF\_HIDDEN\_PARTS\_IN\_GA\_DRAWINGS**

### **Categorie Onderdeellabels**

Met deze variabele kan worden bepaald of er aan verborgen onderdelen labels toegekend moeten worden. Verborgen onderdelen zijn onderdelen die door andere onderdelen worden verborgen in aanzichten van overzichttekeningen. Stel deze variabele in op TRUE om de onderdeellabels te verbergen.

**Voorbeeld** Als een ligger over een windverband beschikt, is dit windverband in onderstaande afbeelding verborgen achter de ligger:

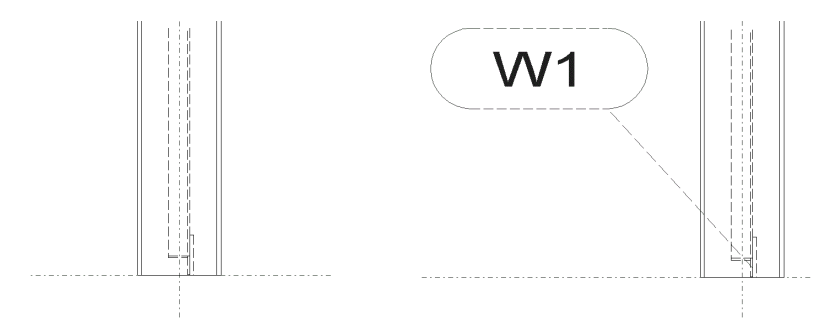

## <span id="page-35-0"></span>**XS\_OMIT\_MARKS\_OF\_PARTS\_OUT\_OF\_VIEW\_PLANE\_LIMIT\_ANG LE**

Hiermee verbergt u de onderdeellabels voor onderdelen die zich buiten het huidige aanzichtvlak bevinden door een hoek te definiëren als limiet voor labels die worden opgenomen.

Valt een onderdeel buiten deze hoek dan wordt er geen label geplaatst.

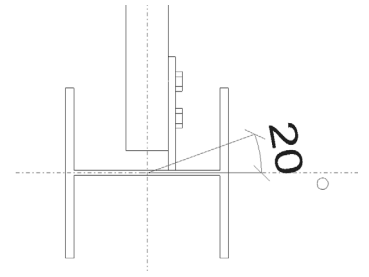

U moet ook het veld **Onderdeel buiten het vlak** in het dialoogvenster **Onderdeellabel eigenschappen** instellen op **Onzichtbaar** om onderdelen in het aanzicht te verbergen die zich buiten de opgegeven hoek bevinden. De standaardwaarde is 20.0.

## <span id="page-35-1"></span>**XS\_PARAMETRIC\_PROFILE\_SEPARATOR**

### **Categorie Profielen**

U kunt deze variabele gebruiken om het scheidingsteken voor parametrische profielen in de uitvoer te definiëren, bijvoorbeeld het teken "x".

### **In het model**

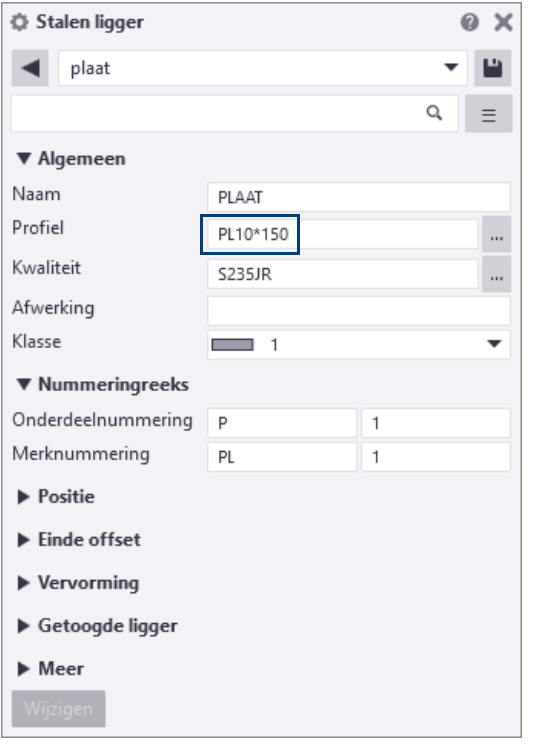

#### **In de tekening**

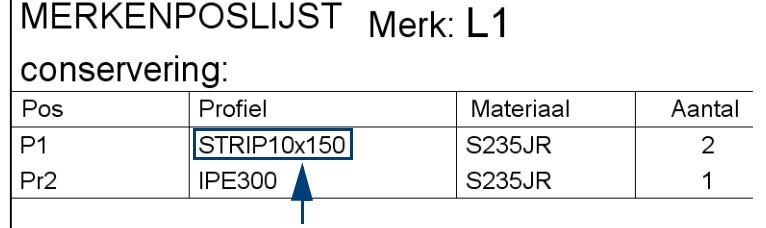

## <span id="page-36-0"></span>**XS\_PART\_POSITION\_NUMBER\_FORMAT\_STRING**

#### **Categorie Nummering**

Gebruik deze variabele om de inhoud van onderdeelnummers te definiëren. U definieert hiermee de prefix en het positienummer van het onderdeel. Standaard is voor deze variabele niets ingevuld.

U beschikt over de volgende schakelopties:

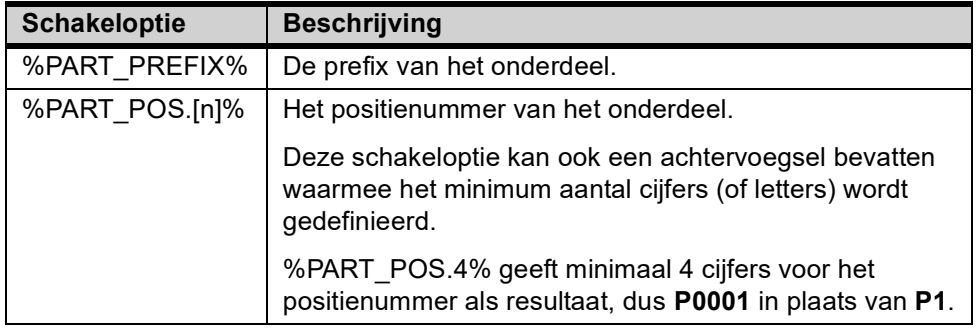

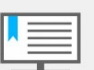

Wijzig deze variabele niet wanneer u al onderdeel-, merk- of overzichttekeningen heeft gemaakt!

Hierdoor kan het zo zijn dat een aantal tekeningen niet meer overeenkomen met de onderdelen waar ze bij horen, met als oorzaak dat die tekeningen een verwijder symbool krijgen en de andere tekeningen worden gekloond na de volgende keer nummeren.

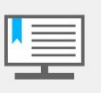

Omdat het een **minimum** aantal cijfers betreft, wordt bijvoorbeeld **P1** weergegeven als **P0001**.

Het nummer **P11278** blijft dan ook **P11278**!

**Standaard** %PART\_PREFIX%%PART\_POS%

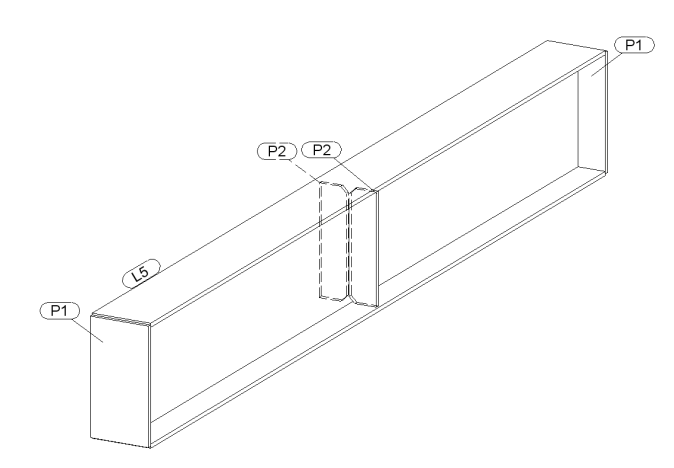

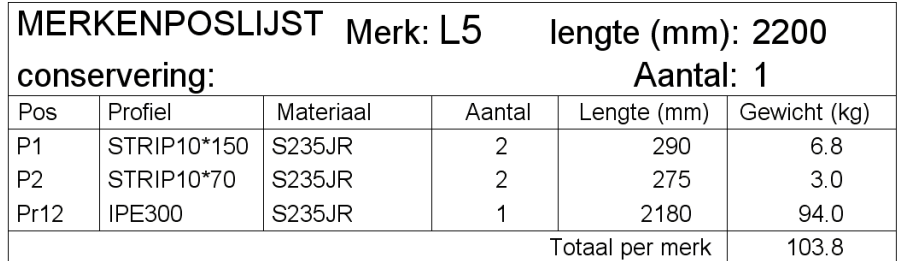

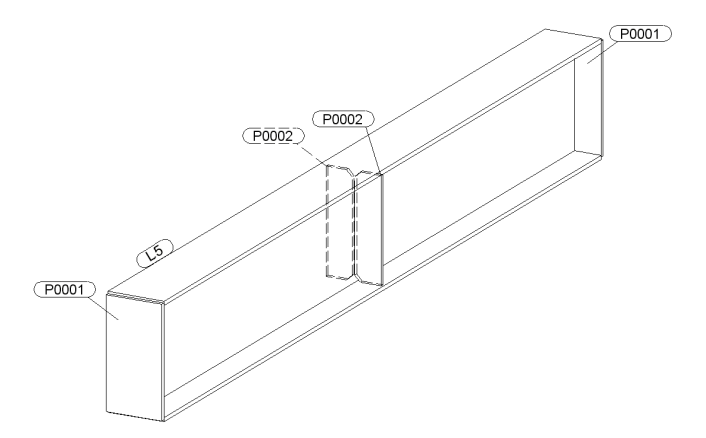

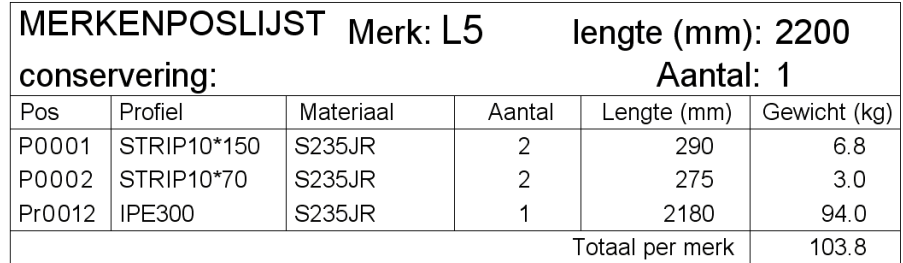

Wij bevelen aan om, wanneer u aanpassingen heeft gemaakt en die in alle modellen wilt gebruiken deze door te voeren in het bestand user.ini.

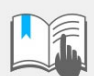

- De regels die u kopieert naar het bestand user.ini moeten beginnen met set!
- Per schakeloptie wordt er aan het begin en aan het eind een %-teken toegevoegd, bijvoorbeeld:

**%PART\_PREFIX%%PART\_POS.4%** in de Geavanceerde opties wordt in het bestand user.ini genoteerd als %%PART\_PREFIX%%%%PART\_POS.4%%, dus dubbele %tekens.

**Zie ook [XS\\_ASSEMBLY\\_POSITION\\_NUMBER\\_FORMAT\\_STRING](#page-24-1)** (p. 19)

## <span id="page-37-0"></span>**XS\_PART\_POSITION\_TO\_LEADING\_EDGE**

### **Categorie Onderdeel maatvoering**

Gebruik deze variabele om de positie te bepalen van maatlijnen van onderdelen, behalve kolommen.

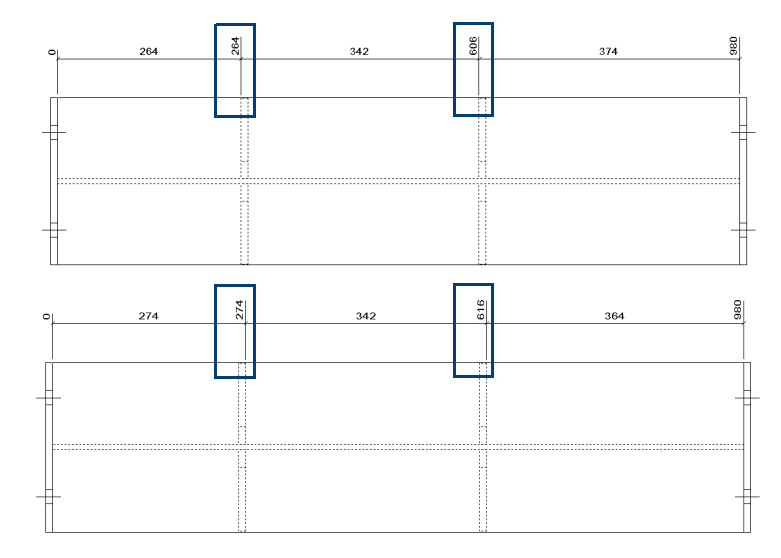

## <span id="page-38-0"></span>**XS\_PART\_POSITION\_TO\_LEADING\_EDGE\_IN\_COLUMNS\_ALSO**

## **Categorie Onderdeel maatvoering**

Gebruik deze variabele om de positie te bepalen van maatlijnen van kolommen.

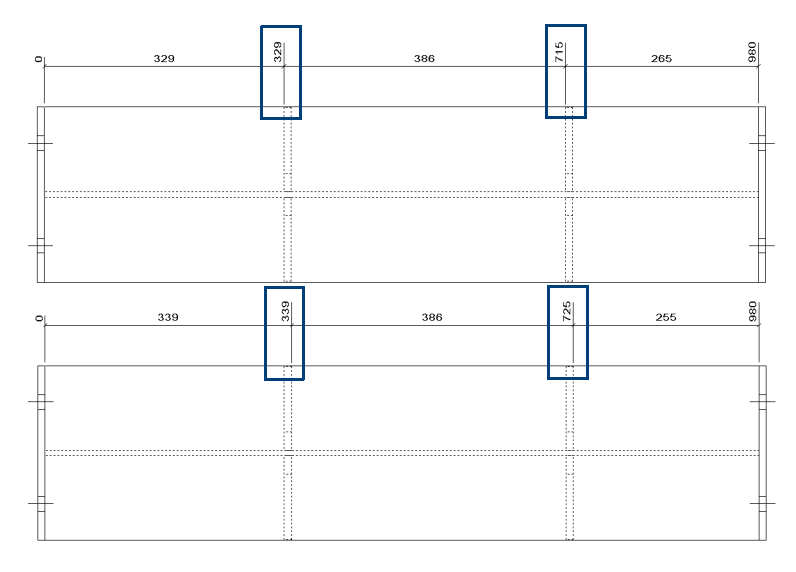

## <span id="page-38-1"></span>**XS\_ROTATE\_CUT\_VIEWS**

## **Categorie Tekening venster**

Hiermee geeft u de rotatie van doorsnedevensters op. Dit wordt alleen toegepast op doorsnede aanzichten die automatisch zijn gemaakt. Handmatig gemaakte doorsnede aanzichten hebben dezelfde rotatie als het venster waarvan ze zijn genomen.

#### **BY\_MAIN\_VIEW** De rotatie van alle doorsnede aanzichten is gelijk aan de oriëntatie van het hoofdaanzicht:

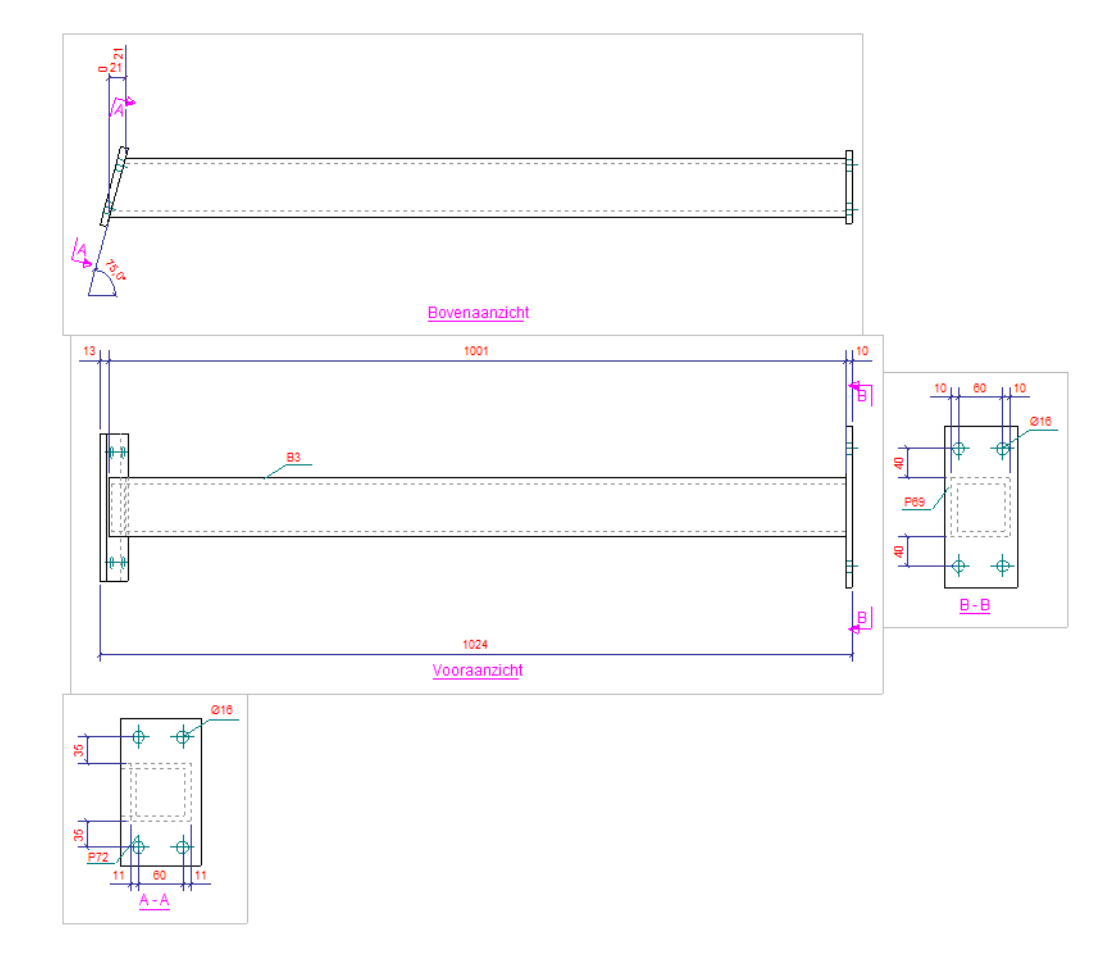

De rotatie van een doorsnede wordt gedefinieerd door de oriëntatie van het aanzicht waarvan het doorsnedesymbool van de doorsnede is gelegen:

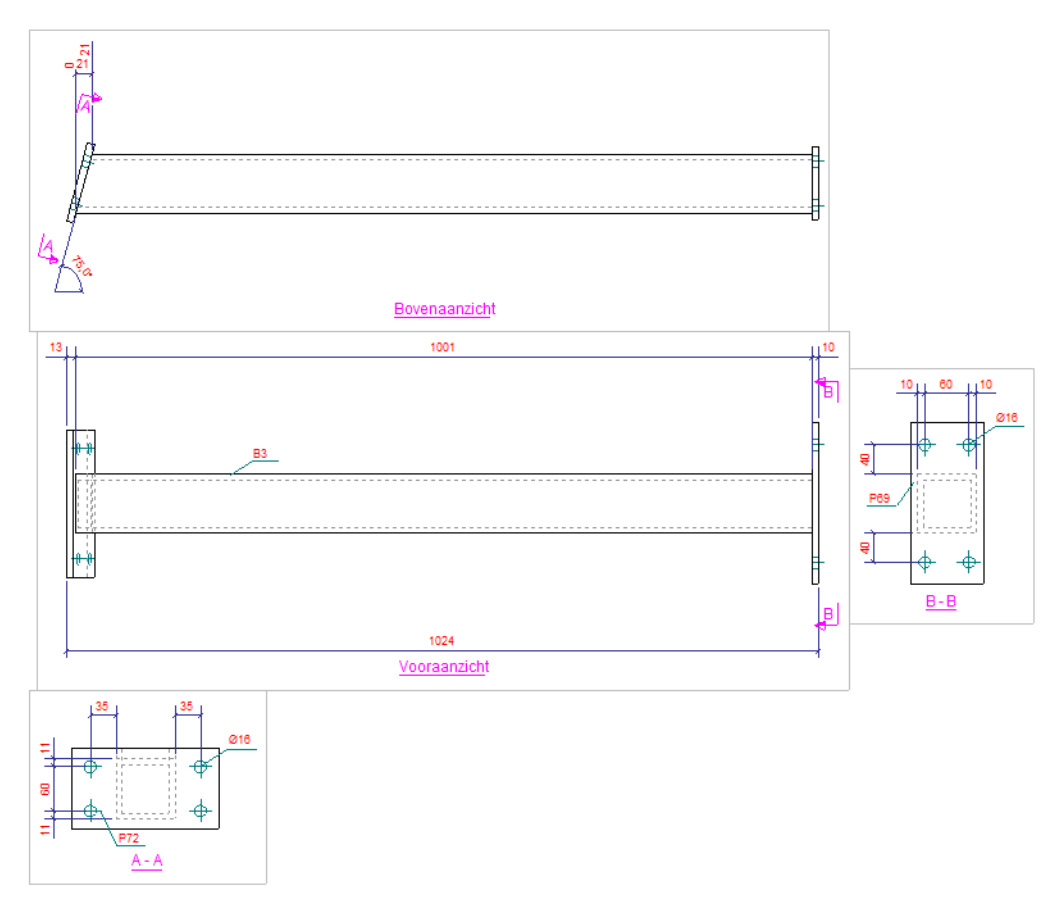

De variabele is door Tekla standaard ingesteld op BY\_MAIN\_VIEW.

## <span id="page-39-0"></span>**XS\_SHORTENING\_SYMBOL\_COLOR**

### **Categorie Tekeningeigenschappen**

Hiermee bepaalt u de kleur van inkortsymbolen waarmee in tekeningen in Tekla Structures wordt weergegeven waar onderdelen zijn ingekort:

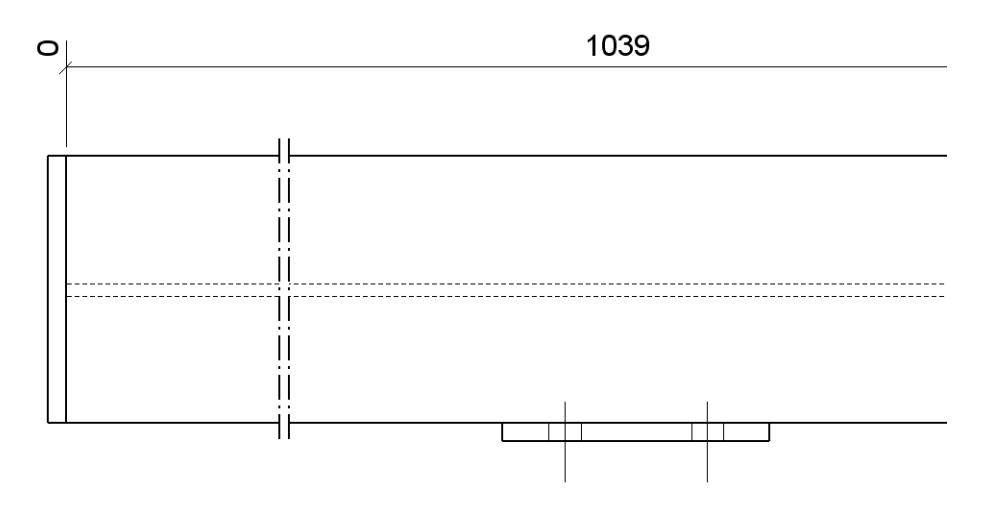

#### U moet tevens de variabelen

XS\_DRAW\_VERTICAL\_VIEW\_SHORTENING\_SYMBOLS\_TO\_PARTS en XS\_DRAW\_HORIZONTAL\_VIEW\_SHORTENING\_SYMBOLS\_TO\_PARTS instellen op TRUE in om de inkortsymbolen weer te geven.

Voer een geheel getal in. Standaard is dezelfde kleur als de onderdeelkleur ingesteld. U kunt de volgende kleuren gebruiken:

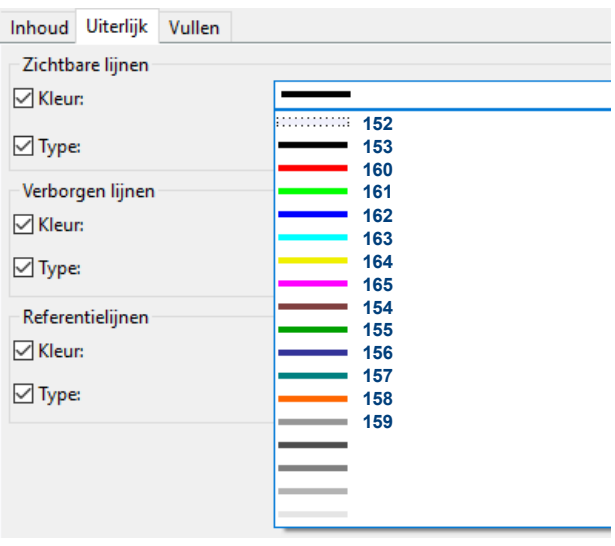

### **Zie ook [XS\\_SHORTENING\\_SYMBOL\\_LINE\\_TYPE](#page-40-0)** (p. 35) en **[XS\\_SHORTENING\\_SYMBOL\\_WITH\\_ZIGZAG](#page-40-1)** (p. 35)

## <span id="page-40-0"></span>**XS\_SHORTENING\_SYMBOL\_LINE\_TYPE**

### **Categorie Tekening eigenschappen**

Hiermee bepaalt u het lijntype van inkortsymbolen waarmee in tekeningen in Tekla Structures wordt weergegeven waar onderdelen zijn ingekort. Voer een geheel getal in. Standaard is er een ononderbroken lijn ingesteld. U kunt de volgende lijntypen gebruiken:

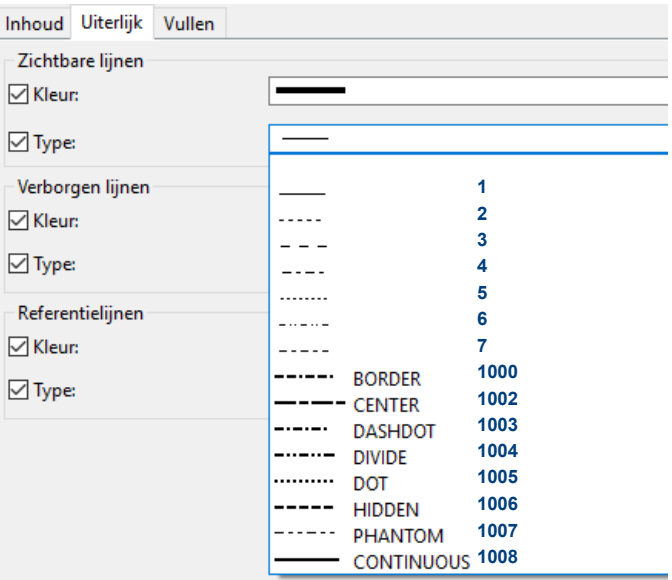

## <span id="page-40-1"></span>**XS\_SHORTENING\_SYMBOL\_WITH\_ZIGZAG**

### **Categorie Tekening eigenschappen**

Hiermee bepaalt u de lijnvorm van inkortsymbolen waarmee in tekeningen in Tekla Structures wordt weergegeven waar onderdelen zijn ingekort. Als u zigzag niet wilt gebruiken, stelt u deze variabele in op FALSE. TRUE is de standaardinstelling.

## <span id="page-41-0"></span>**XS\_SINGLE\_EXCLUDE**

#### **Categorie Inclusief aangelaste onderdelen**

Hiermee geeft u aan of onderdeelvensters worden opgenomen in merktekeningen. U beschikt over de volgende opties:

- Met NONE worden alle onderdeelaanzichten opgenomen.
- Met MAIN SHAFT worden onderdeelaanzichten van alle onderdelen opgenomen behalve van hoofdonderdelen van samenstellingen.
- Met ALL\_SHAFTS worden onderdeelaanzichten van alle onderdelen opgenomen behalve van onderdelen waaraan een ander onderdeel is gelast (bijvoorbeeld hoofdonderdelen).
- Met AUTOMATIC worden onderdeelaanzichten van alle onderdelen opgenomen behalve van het langste hoofdonderdeel in de samenstelling.
- Met ALL\_BUT\_MAIN\_PART worden alleen onderdeelaanzichten van hoofdonderdelen van samenstellingen opgenomen.

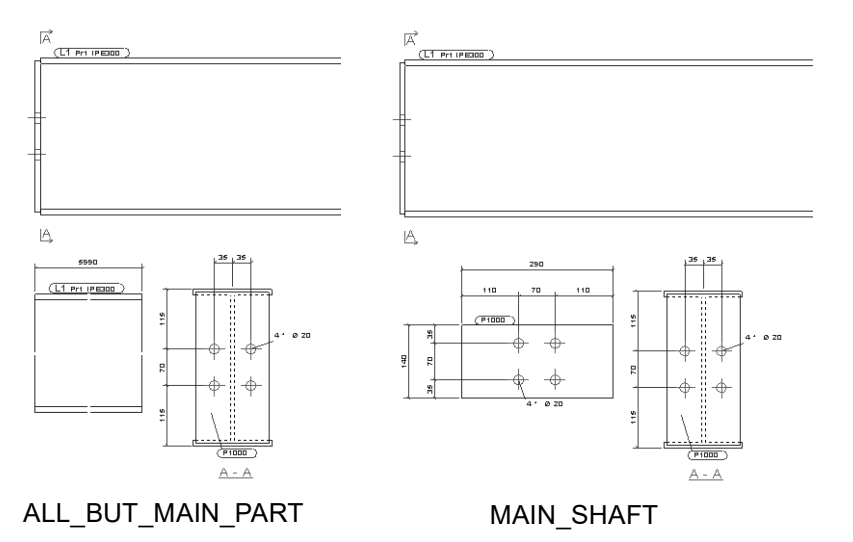

## <span id="page-41-1"></span>**XS\_SINGLE\_NO\_RELATIVE\_SHAPE\_DIMENSIONS**

#### **Categorie Onderdeel maatvoering**

Met deze variabele beïnvloedt u de stijl van maatvoeren van bijvoorbeeld de hoekmaat van een schuin afgesneden profiel op onderdeeltekeningen:

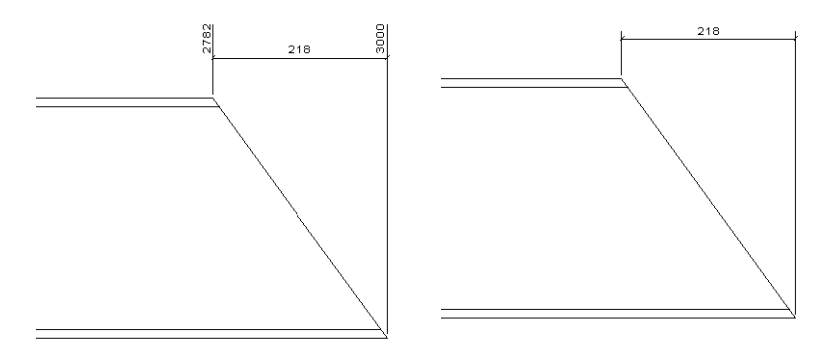

## <span id="page-41-2"></span>**XS\_SOLID\_USE\_HIGHER\_ACCURACY**

Gebruik deze variabele om profielen nauwkeuriger weer te geven in modelvensters, tekeningen en in XML-export bestanden. De rondingsradius en de flenshelling worden nu ook weergegeven. Hierdoor wordt ook het gewicht van profielen nauwkeuriger berekend. Standaard staat deze variabele uit.

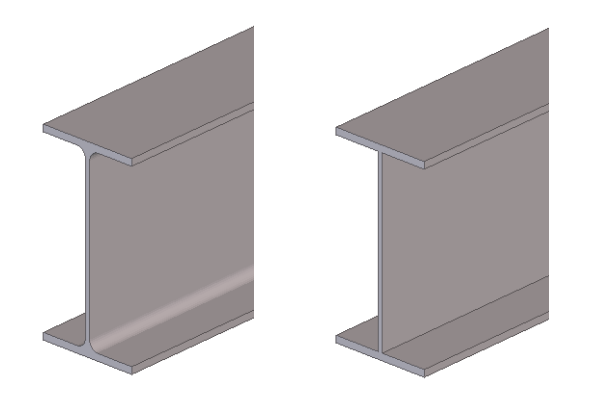

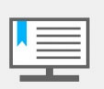

Deze variabele zorgt er wel voor dat Tekla Structures langzamer wordt. Wij adviseren deze variabele dan ook alleen te gebruiken als dat nodig is.

**Beperkingen** • In componenten lopen in sommige gevallen de schotjes door de flens van een kolom of een ligger.

• In sommige gevallen wordt de boutrandafstand niet correct berekend.

## <span id="page-42-0"></span>**XS\_TUBE\_UNWRAP\_WITH\_CUT\_HOLES**

#### **Categorie Tekening eigenschappen**

Deze variabele staat standaard ingesteld op TRUE om uitsnijdingen mee te nemen in werkplaatstekeningen en NC bestanden van uitgeslagen buisvormige holle doorsnede profielen.

**Model**

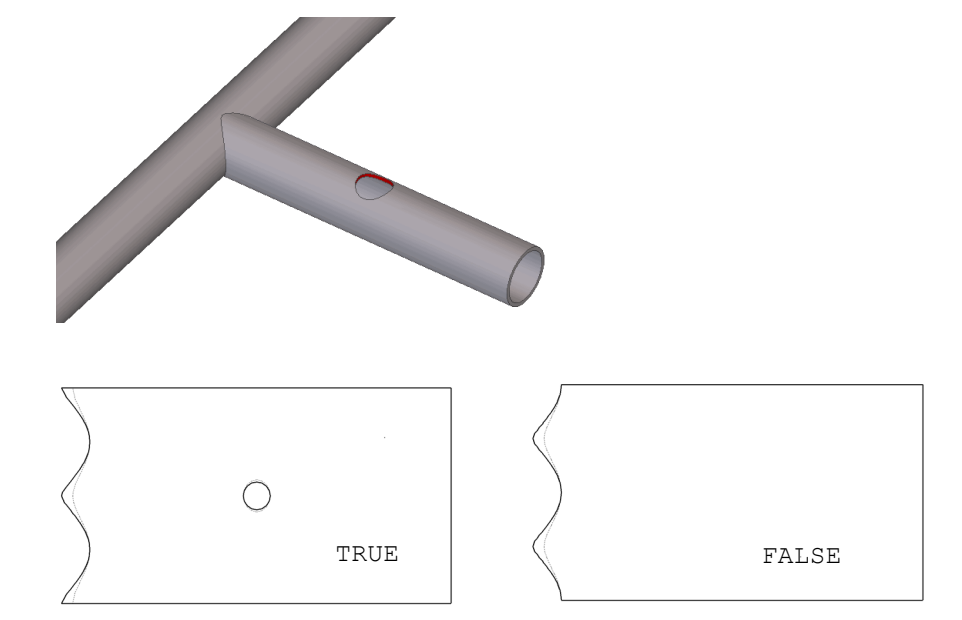

**Tekening**

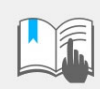

Het kan voorkomen dat deze variabele het genereren van uitslagtekeningen kan verstoren van profielen waarin géén gaten zitten.

Maak daarom eerst de tekeningen van de profielen mét de gaten, pas dan de variabele aan en maak daarna de tekeningen van de profielen zonder de gaten

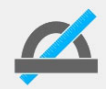

Wanneer u deze variabele instelt op TRUE hebben de variabelen XS\_TUBE\_UNWRAP\_LIMIT\_THICKNESS en XS\_TUBE\_UNWRAP\_PAPER\_THICKNESS geen effect meer.

Deze variabele heeft geen effect heeft op conische buizen.

## <span id="page-43-0"></span>**XS\_UPDATE\_MARK\_PLACING\_IN\_DRAWING**

### **Categorie Onderdeellabels**

Gebruik deze variabele voor het bijwerken van de positie van bijgewerkte labels in specifieke tekeningtypen. Gebruik de letters uit de onderstaande tabel voor het specificeren van de tekeningtypen. Standaard is deze variabele van toepassing voor alle tekeningtypen.

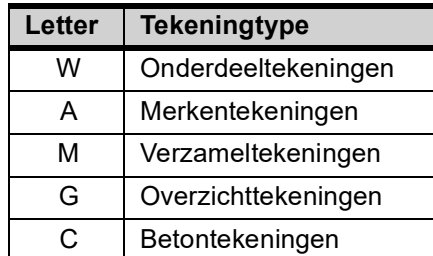

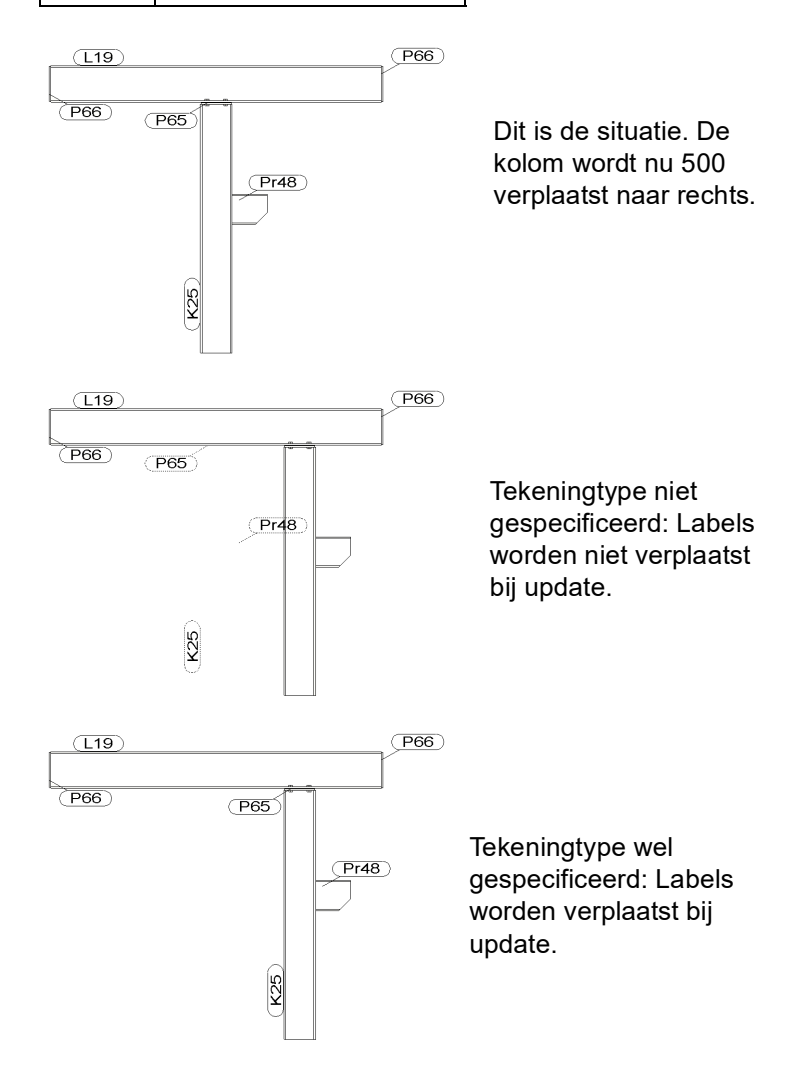

## <span id="page-44-0"></span>**XS\_USE\_ASSEMBLY\_NUMBER\_FOR**

#### **Categorie Nummering**

Deze variabele definieert of het hoofdonderdeel-posnummer in de uitvoer (tekeningen, lijsten, NC bestanden) wordt vervangen door het merknummer. Dit is per rol ingesteld:

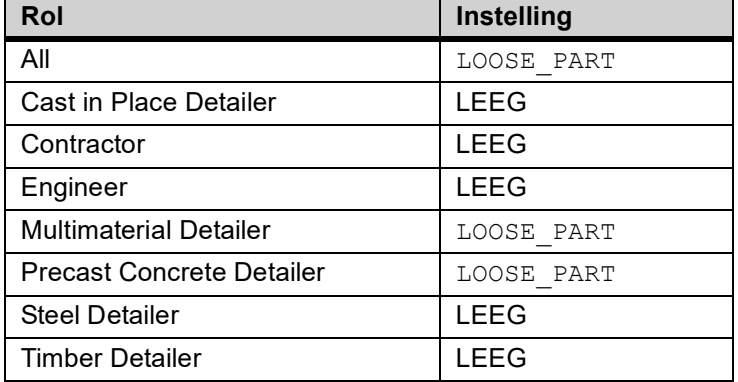

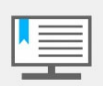

In Tekla Structures wordt er wel met het posnummer genummerd, hier ziet u echter niets van terug in de uitvoer.

Zorg ervoor dat er altijd prefixen zijn ingevuld voor de modelobjecten. Hiermee voor komt u ook dat het nummeren erg lang duurt. Gebruik desgewenst verschillende prefixen voor verschillende type objecten.

## **Voorbeeld STAAL**

Onderstaand voorbeeld toont een ligger met aangelaste schotjes en eindplaten én een los hoekprofiel waarbij het merk dus uit één (hoofd)onderdeel bestaat:

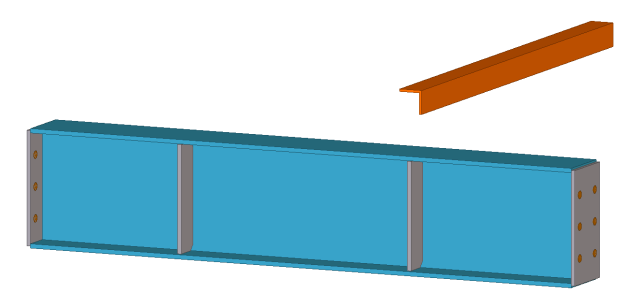

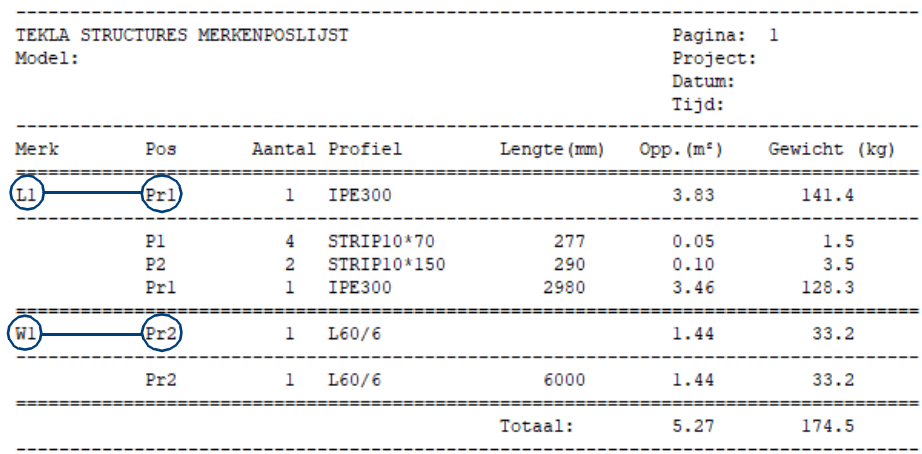

#### **LEEG**

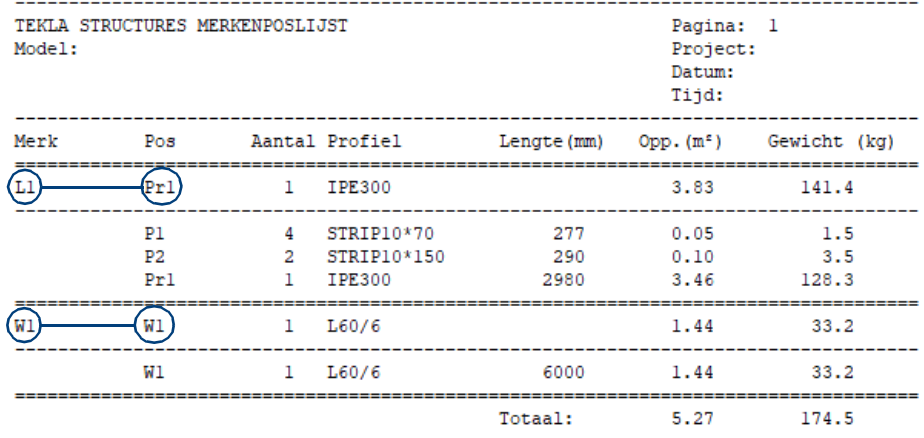

#### **Conclusie**:

Voor **L1** maakt dit niets uit ten opzichte van de optie LEEG.

Voor **W1** wordt het posnummer vervangen voor het merknummer in de uitvoer.

#### **MAIN\_PART**

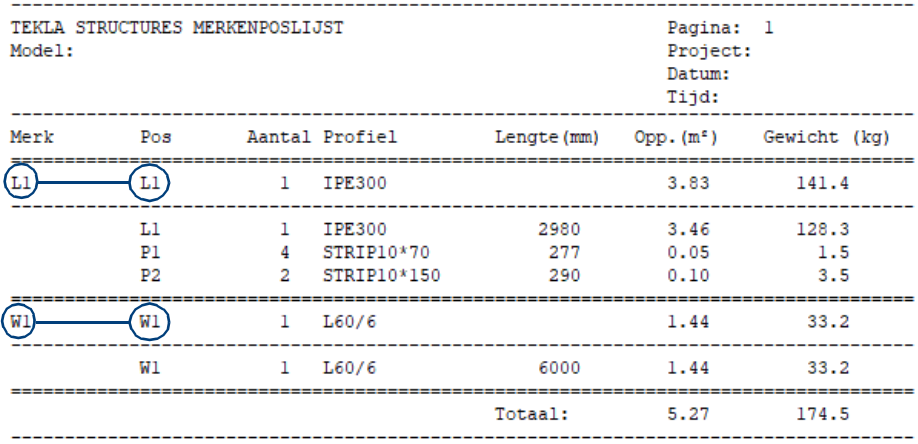

#### **Conclusie**:

Voor **L1** en **W1** wordt het posnummer vervangen door het merknummer in de uitvoer.

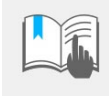

Wanneer u wisselt tussen modellen waarin deze variabele verschillend is ingesteld, moet u Tekla Structures altijd een keer herstarten, bijvoorbeeld wanneer het ene model is ingesteld op LOOSE PART en het andere model op MAIN PART.

Om overlappingen in de nummers te voorkomen gebruikt u nooit dezelfde prefix voor onderdelen en merken wanneer de variabele is ingesteld op MAIN\_PART of LOOSE\_PART.

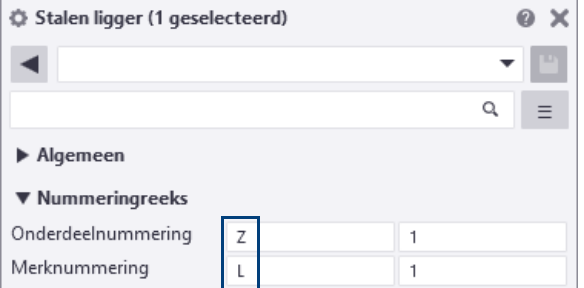

Pas in ieder geval de prefix voor het onderdeel aan zoals hierboven door bijvoorbeeld de prefix **Z** te gebruiken; in ieder geval een andere prefix dan de standaard prefix **Pr** of **P** zodat in de uitvoer gaten in de nummering worden voorkomen.

#### **GOED**

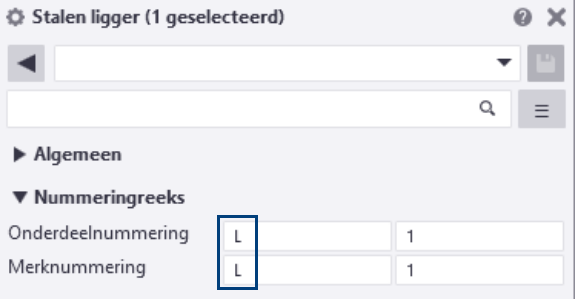

## **Voorbeeld BETON**

Voor beton geldt hetzelfde als voor staal, dus zie voorbeeld hiervoor. Voor beton wordt er standaard met LOOSE\_PART genummerd.

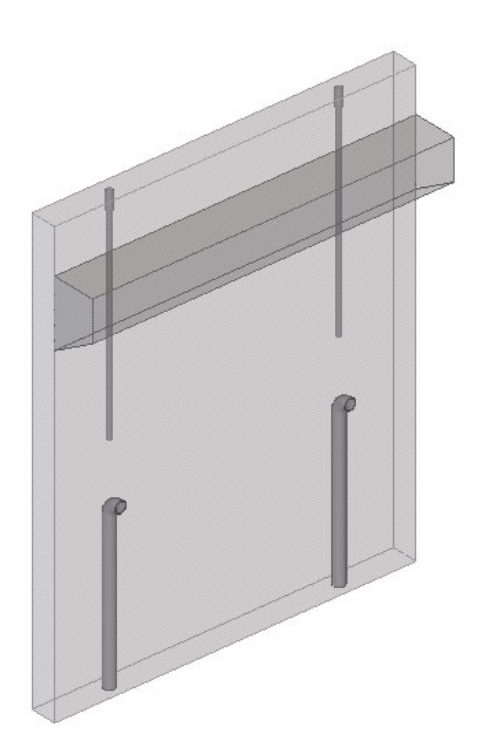

Dit betekent dat de gain nu alleen een merknummer krijgt in de uitvoer:

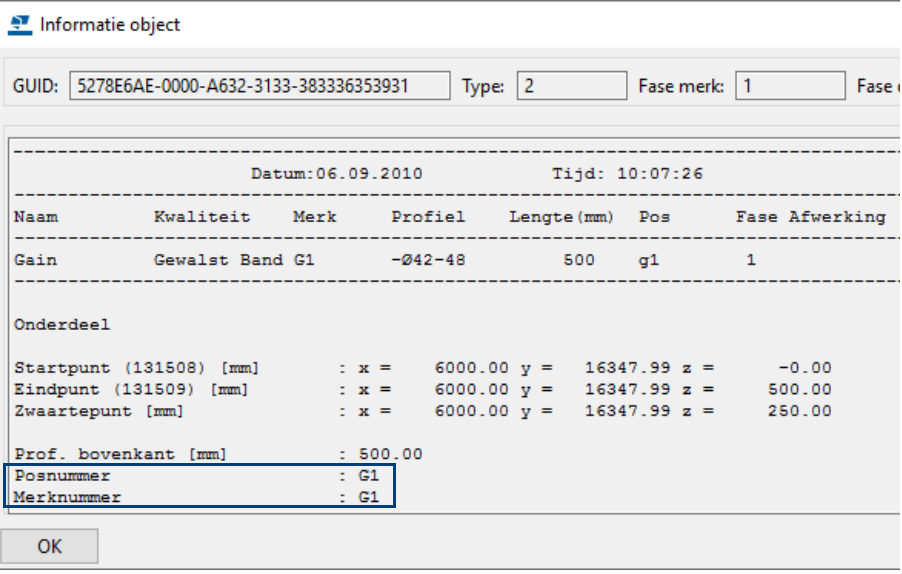

## <span id="page-47-0"></span>**XS\_USE\_SMOOTH\_LINES**

#### **Categorie Modelvenster**

Stel de variabele XS\_USE\_SMOOTH\_LINES in op TRUE om in Tekla Structures gebruik te maken van anti-aliasing in gerenderde vensters.

Anti-aliasing is een techniek die vooral wordt toegepast in grafische computerprogramma's om het zogenaamde karteleffect dat voorkomt bij het tekenen van figuren en tekst op het beeldscherm te verminderen. Een schuin getekende lijn of ander afgerond figuur op een beeldscherm wordt afgebeeld met vierkante pixels. De oplossing is om de pixels rond de rand van een afgerond figuur iets te vervagen, zodat het karteleffect minder opvalt. Denk eraan dat deze instelling meer vergt uw grafische kaart.

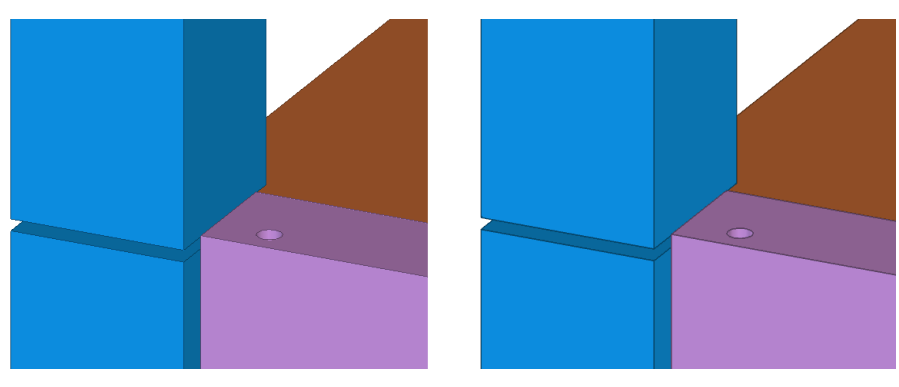

FALSE (standaard) TRUE

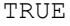

## <span id="page-47-1"></span>**XS\_VIEW**

#### **Categorie Modelvenster**

De volgende 4 variabelen definiëren het standaardformaat van vensters en de beginpositie van vensters op het scherm.

XS\_VIEW\_POSITION\_X=0 XS\_VIEW\_POSITION\_Y=0 XS\_VIEW\_WIDTH=650 XS\_VIEW\_HEIGHT=500

Deze variabele is vergelijkbaar met de variabelen XS\_BASICVIEW....

## <span id="page-47-2"></span>**XS\_VIEW\_DIM...**

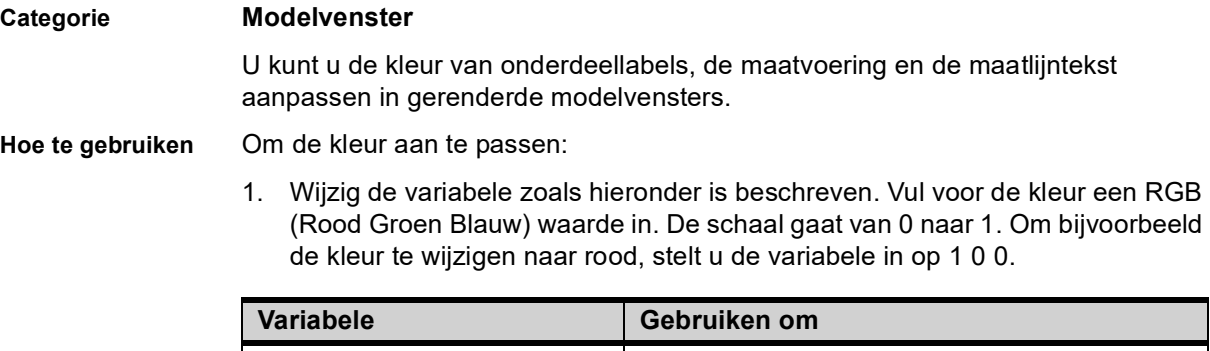

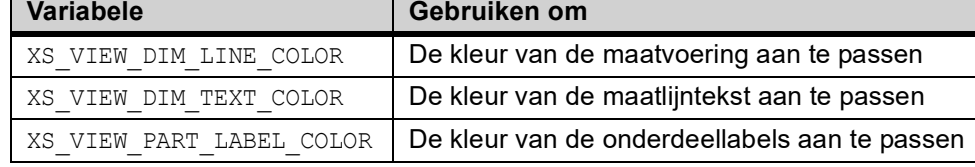

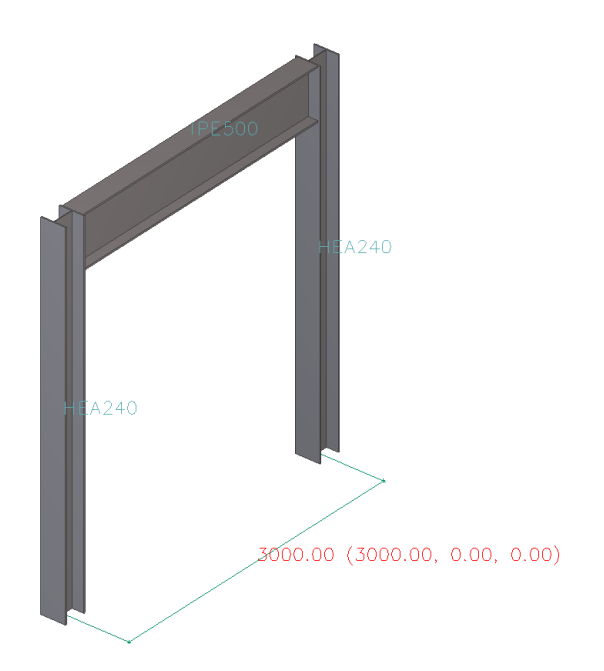

**RGB-waarden vinden voor kleuren**

Voor iedere kleur die u wilt gebruiken, kunt u de bijbehorende RGB-waarde vinden met het programma **Background Color Selector** die u [hier](https://warehouse.tekla.com/#!/catalog/details/u5b376e16-7c61-4f1a-a3c7-2568b08ac590) kunt downloaden.

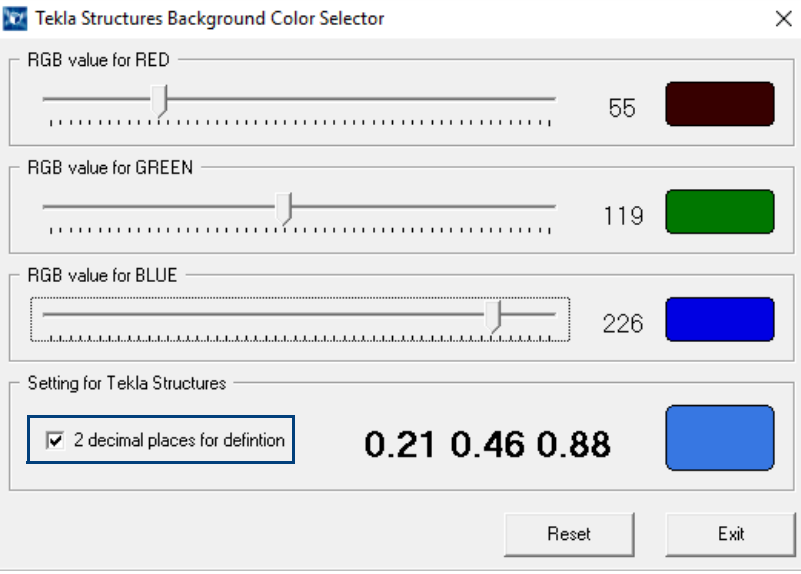

U kunt RGB-waarden tot 2 cijfers achter de komma gebruiken.

## <span id="page-48-0"></span>**XS\_VIEW\_PART\_LABEL\_COLOR**

**Categorie Modelvenster**

**Zie ook [XS\\_VIEW\\_DIM...](#page-47-2)** (p. 42)